# E-PROCUREMENT SYSTEM "E-WIZARD"

*Buyer Manual*

ITI Limited Govt. of India Undertaking

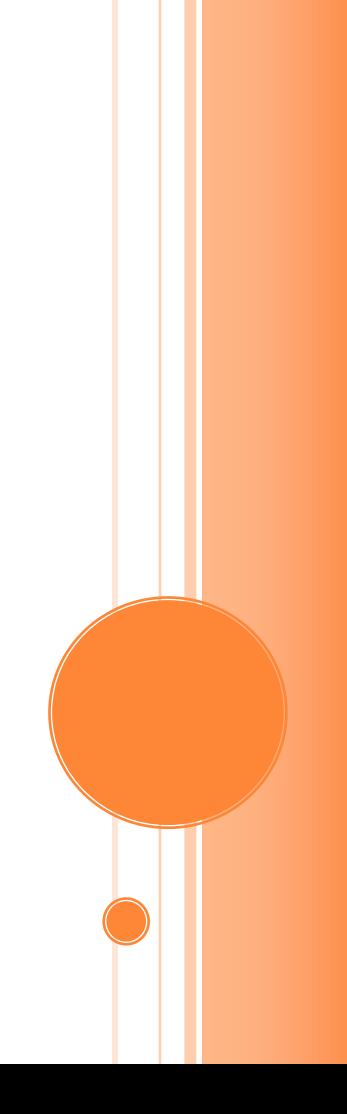

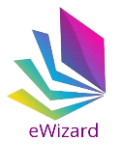

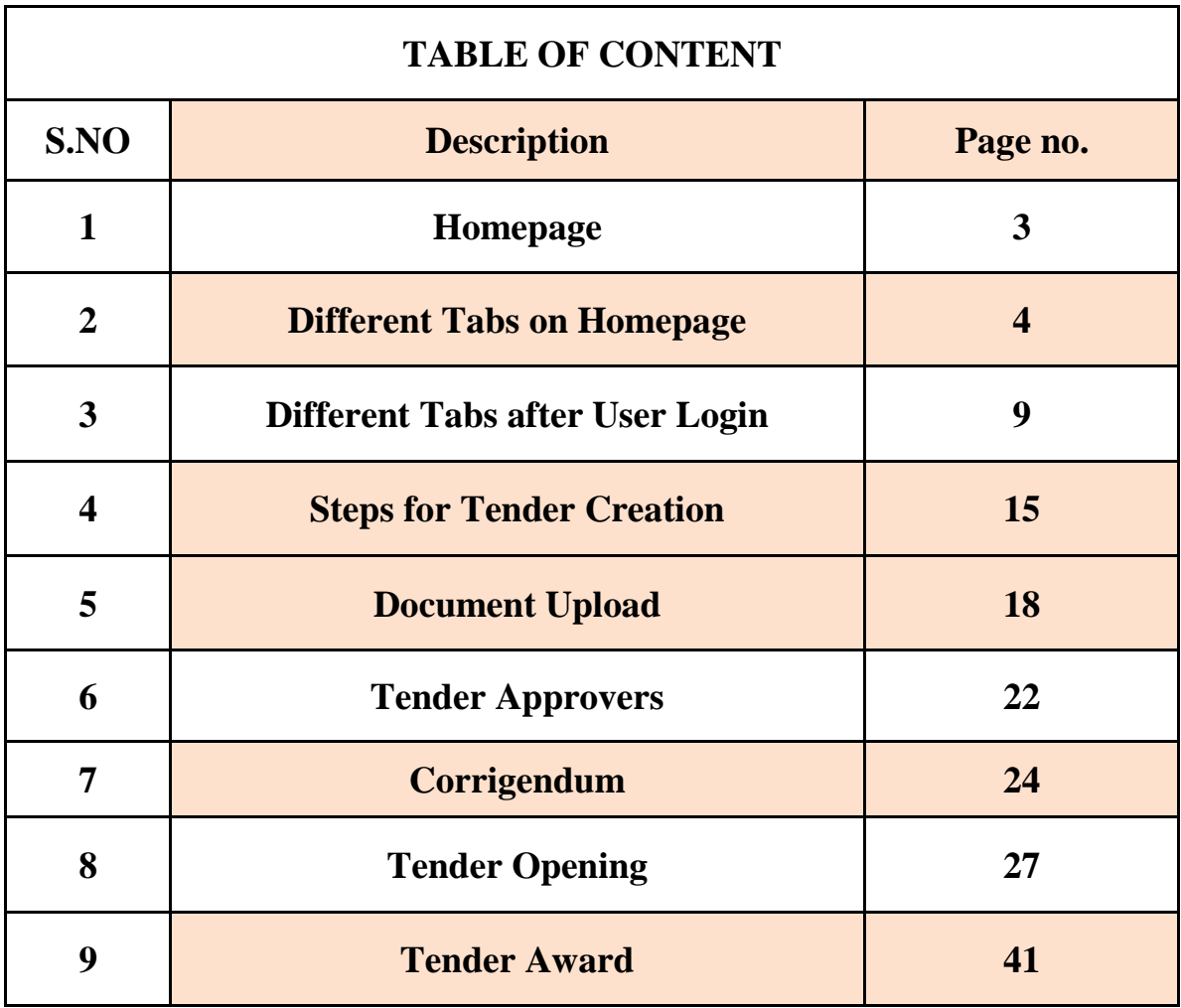

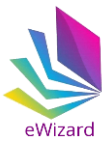

## **(1). HOME PAGE**

Visit website **[https://nib.euniwizarde.com.](https://nib.euniwizarde.com/)** E-Procurement portal's home page will be opened. Users can view Live Tenders, Closing Today, Opened and Awarded Tenders. In addition to this users may contact helpdesk for any clarifications. Users can login to their profile by entering their user id and password in the Login section.

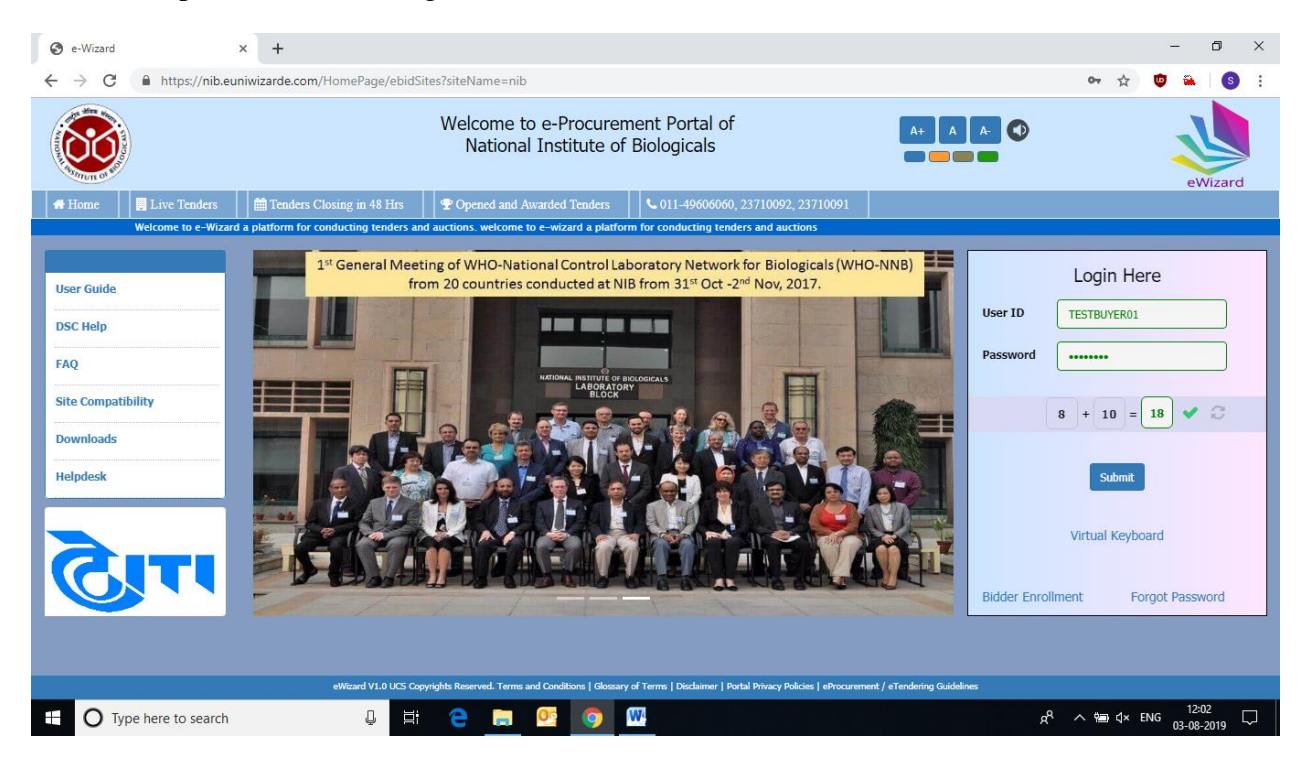

Fig 1

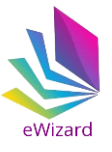

## **2). Different Tabs of HOME PAGE**

(a) **Home:** Provide interface to the users for login to e-Wizard System and perform the various etendering related activities.

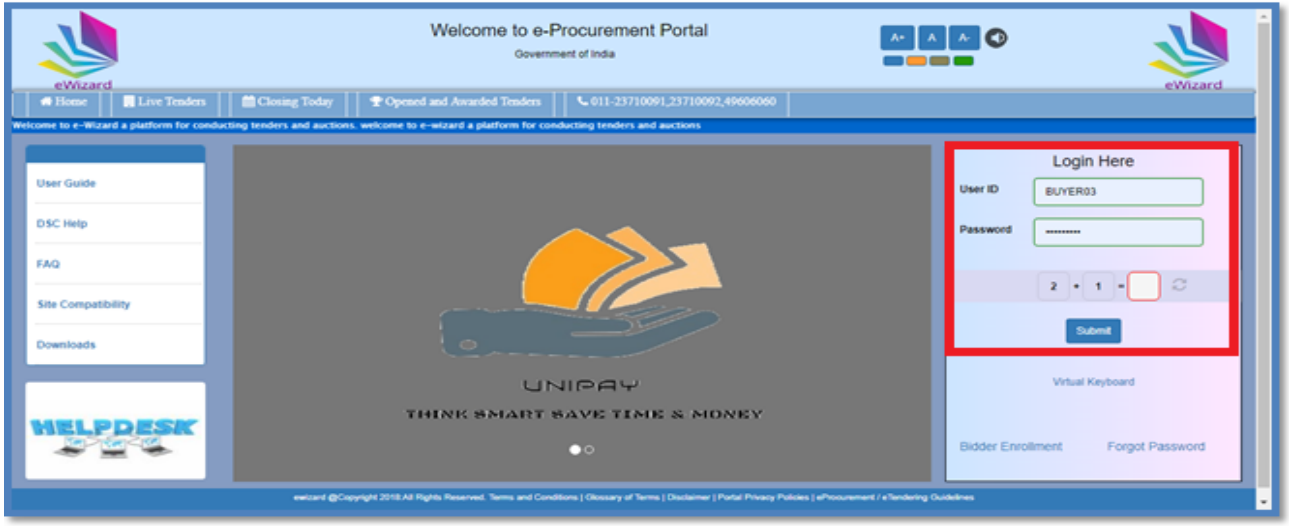

Fig 2

(b) **Live tenders:** Click "Live Tenders" to view the list of tender which are live.

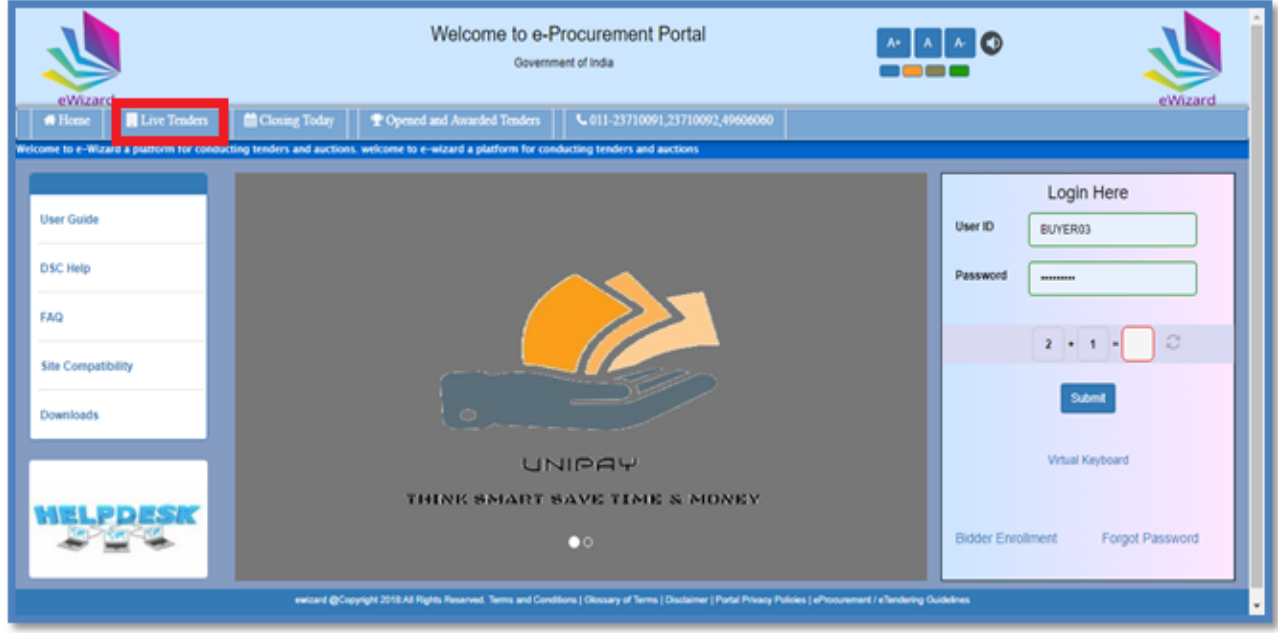

Fig 3

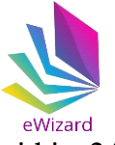

(c) **Closing Today**: Click "Closing Today" to view the list of tender which closing within 24 hours.

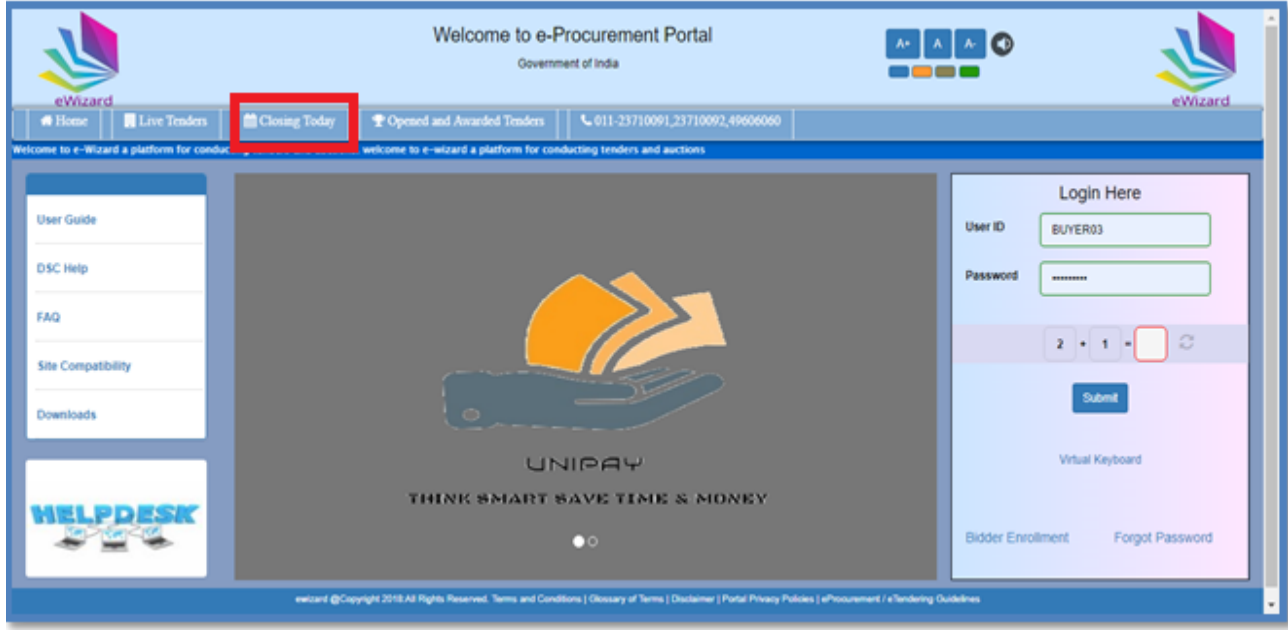

Fig 4

(d) **Opened and Awarded Tenders**: Click "Opened and Awarded Tenders" to view the list of opened and Awarded tenders.

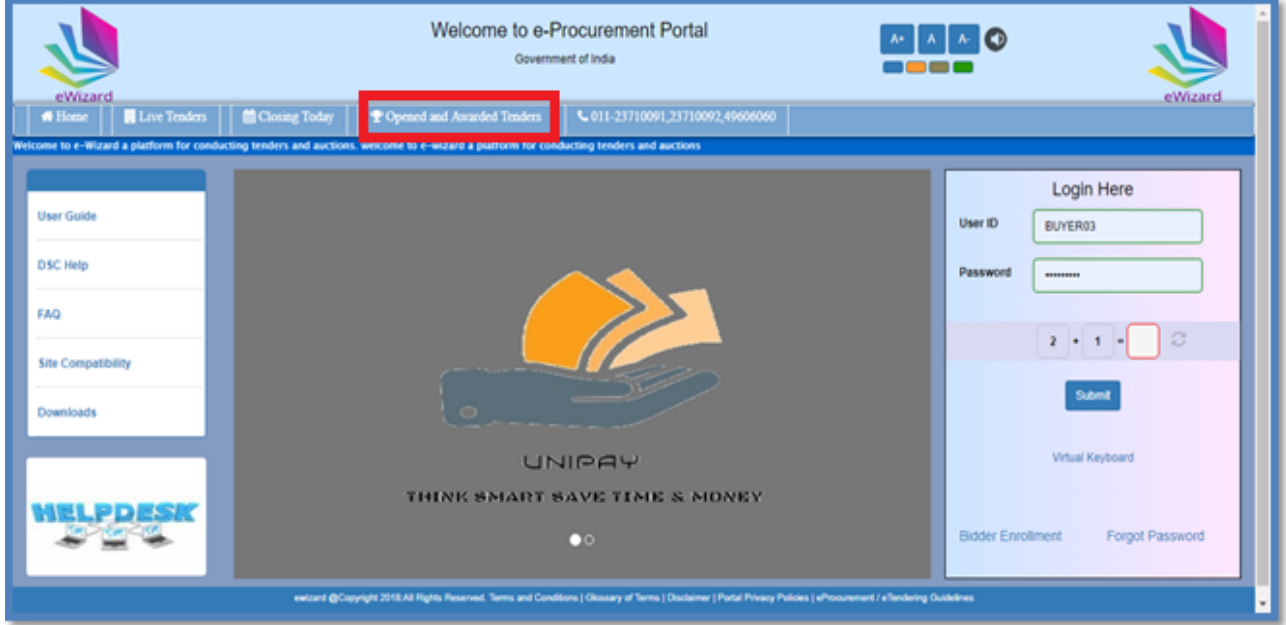

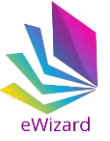

(e) **User Guide:** User can click "User Guide" to view the instruction for bidders for using e-Wizard System.

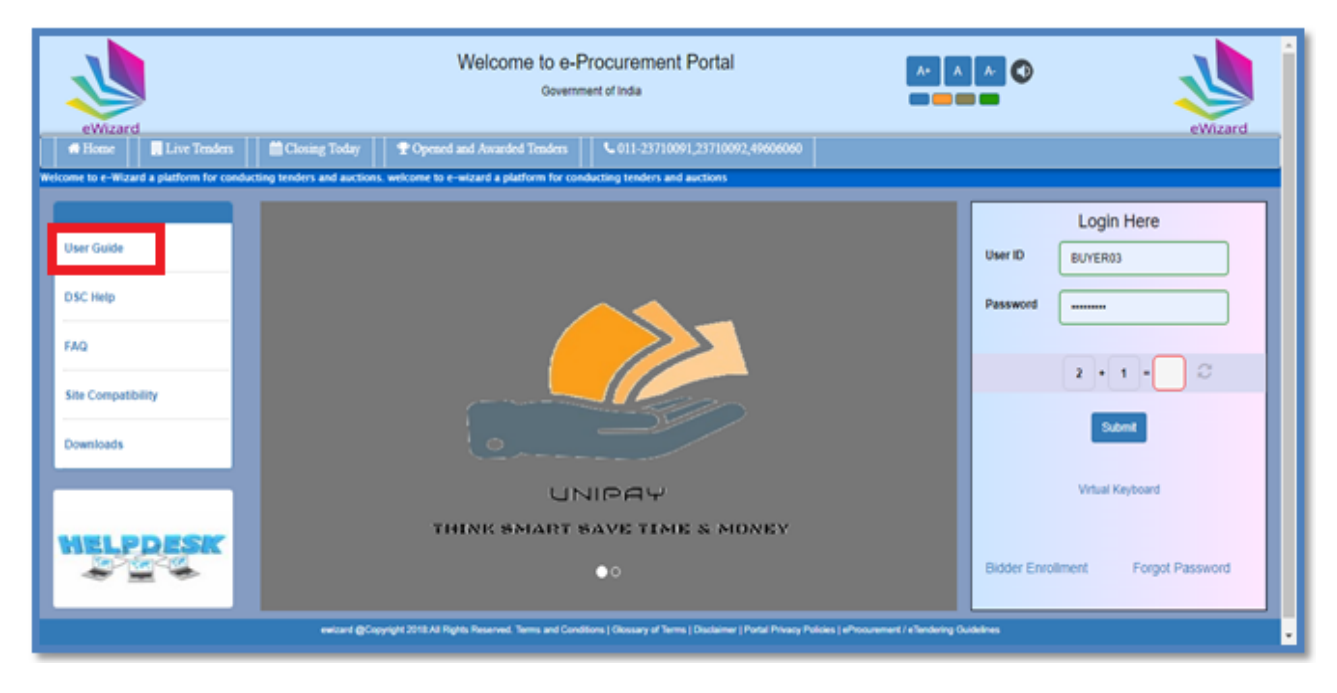

Fig 6

(f) **DSC Help:** Click "DSC Help" to get digital signature related assistance.

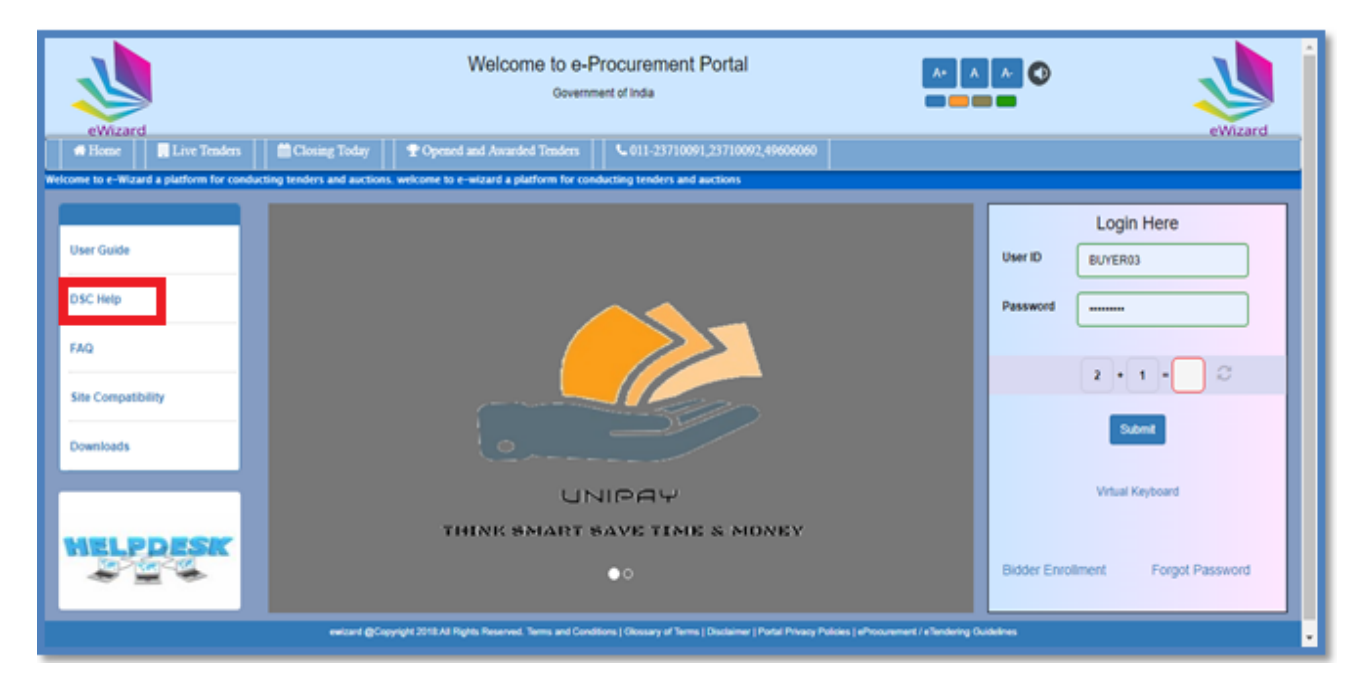

Fig 7

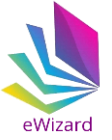

(g) **FAQ**: Click "FAQ" to know answers of the most common queries. This will save your time and effort.

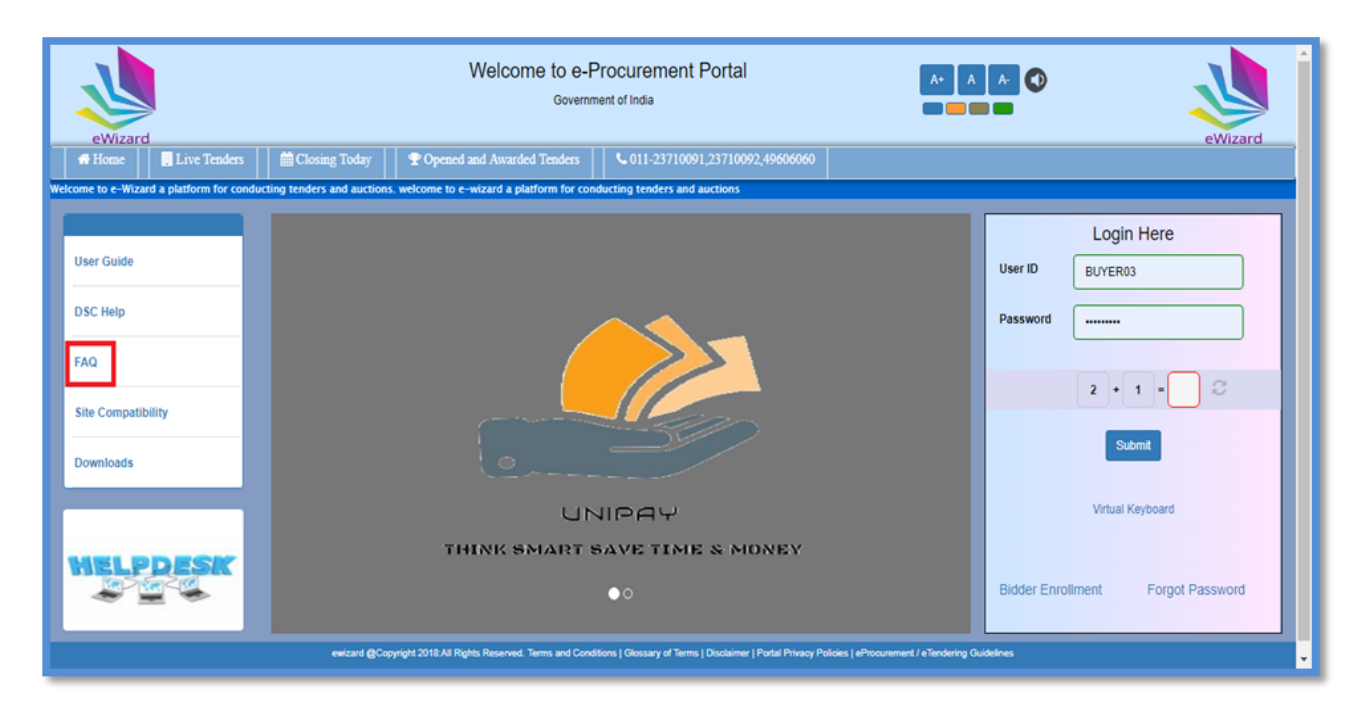

Fig 8

(i) **Site Compatibility:** To know the minimum system requirements to run e-Wizard System click on "Site Compatibility".

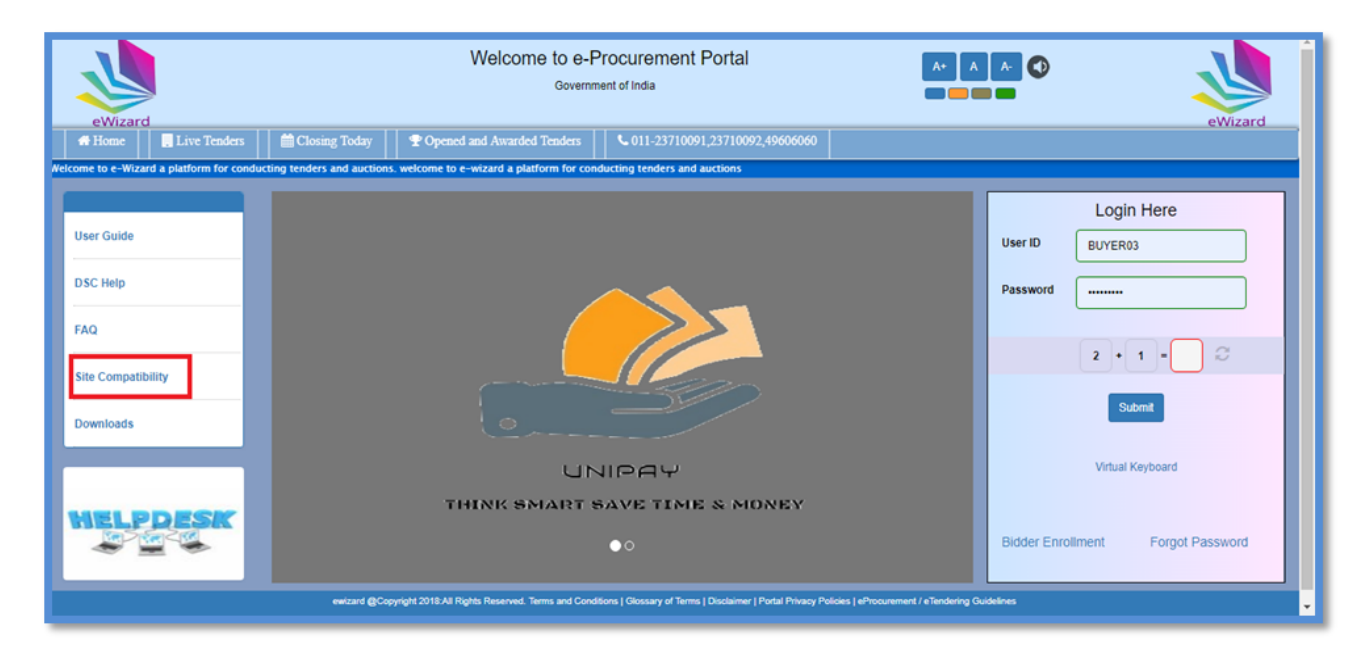

Fig 9

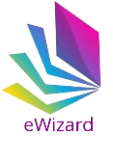

(i) **Downloads**: Click **"**Downloads**"** to download and install useful application. Users must install these applications before using e-Wizard system.

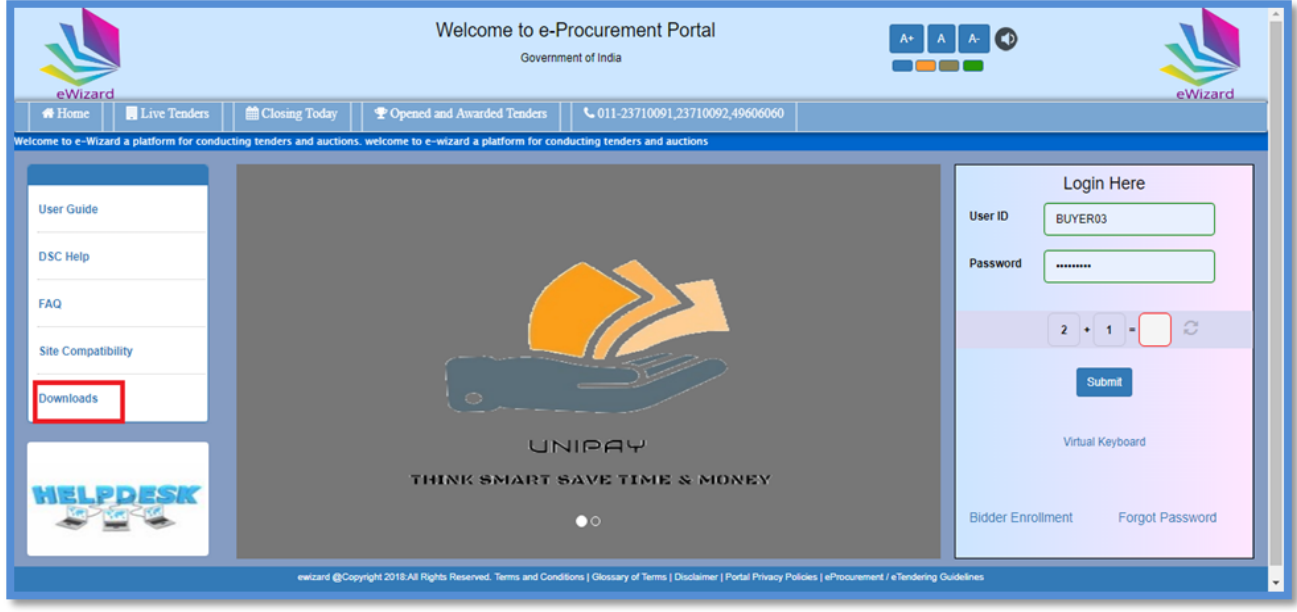

Fig 10

(j) **HELPDESK**: Click "HELPDESK" to view helpdesk contact details. Department users /bidders /vendor can get support from e-Wizard helpdesk team for any queries.

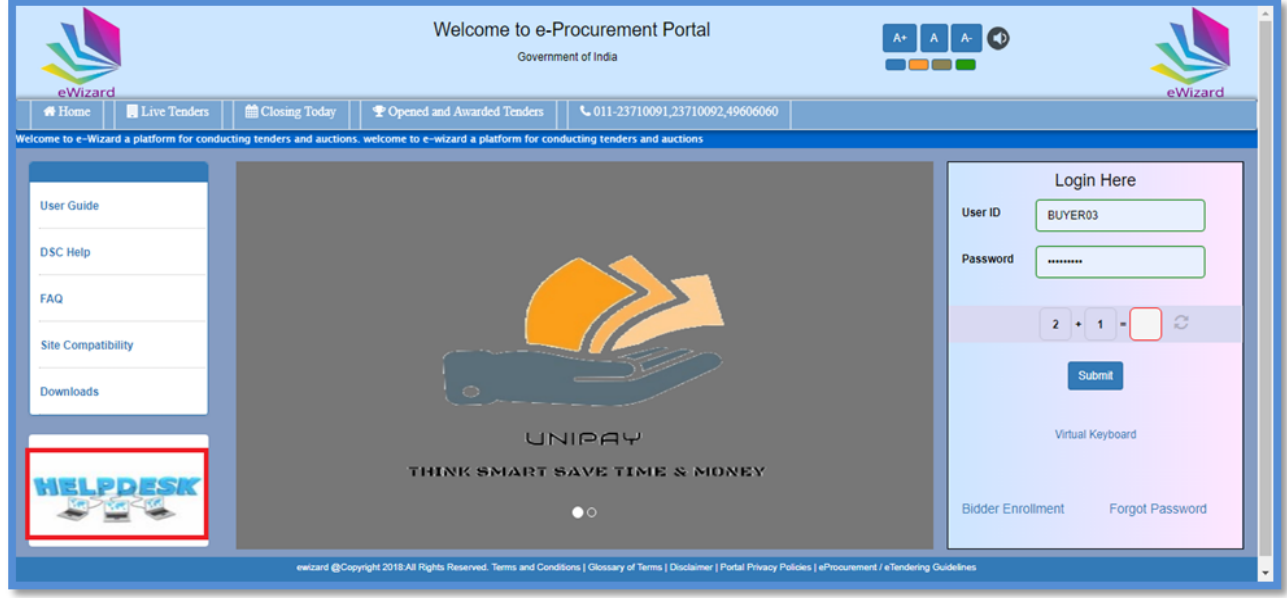

Fig 11

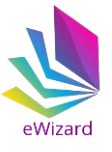

### **(3).Different Tab after User Login**

(a) To login to the website, enter your user id and password in the login section. For secure login users must enter correct answer in the captcha field. Captcha is in the form of a Mathematics equation.

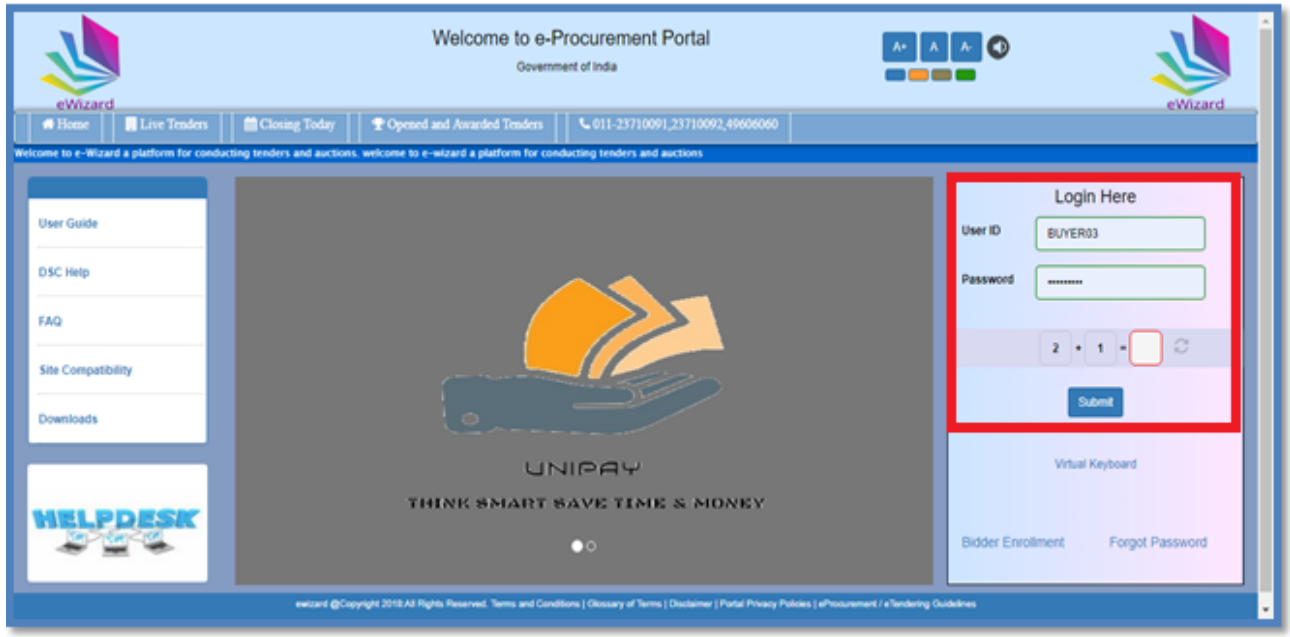

#### Fig 12

(b) For tender creation "Create Tender" tab is used. The steps for the tender creation are described in the section no. 4 of the document.

|           |        | eWizard                                  |                    | Welcome to e-Procurement Portal<br>Government of India |                      |                     | Server Time: 10:30:52 AM<br>IP Address:64.71.171.64 | eWizard                             |
|-----------|--------|------------------------------------------|--------------------|--------------------------------------------------------|----------------------|---------------------|-----------------------------------------------------|-------------------------------------|
|           |        | <b>III</b> Dashboard<br>Tenders -        | # Change Hierarchy | A My Profile -<br><b>ALogout</b>                       |                      |                     |                                                     | <b>A Welcome: SANJITH KUMAR JHA</b> |
|           | Search | <b>Create Tender</b>                     |                    |                                                        | <b>Draft Tenders</b> |                     |                                                     | 這                                   |
|           |        | NATIONAL HIGHWAYS AUTHORITY OF INDIA     |                    | <b>North Zone</b><br><b>Head office NHAI</b>           |                      |                     |                                                     |                                     |
|           |        | <b>Tender Number</b>                     | <b>Item ID</b>     | Title                                                  | <b>Tender Type</b>   | <b>Tender Cover</b> | <b>Created Date</b>                                 | Estimated Cost ( ₹)                 |
| $\circ$   |        | Loadtesting27022019                      | 27022019           | OPEN TENDER FOR Load Testing Open Tender               |                      | Cover Two           | 27-02-2019 10:31                                    | 7,00,000.00                         |
|           |        | Description OPEN TENDER FOR Load Testing |                    |                                                        |                      |                     |                                                     |                                     |
| $\bullet$ |        | 16-02-2019                               | 16-02-2019         | Load Testing                                           | Open Tender          | Cover Two           | 15-02-2019 16:36                                    | 100.00                              |
|           |        | Description Load Testing                 |                    |                                                        |                      |                     |                                                     |                                     |
|           |        | nsatitel                                 | 101                | best                                                   | Open Tender          | Cover Two           | 15-02-2019 15:20                                    | 100.00                              |
|           |        | Description fest san                     |                    |                                                        |                      |                     |                                                     |                                     |
|           |        |                                          |                    |                                                        |                      |                     |                                                     |                                     |
|           |        |                                          |                    |                                                        |                      |                     |                                                     |                                     |

Fig 13

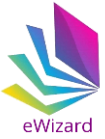

(c) To view different stages user may click on "Tenders" tab. Different stages of Tender are "Draft Tender Header', "Draft Tenders", "Published Tenders"," Opened Tenders" "Awarded Tenders", and " Cancelled Tenders".

|                          | eWizard                                           |                                                                      |                    | Welcome to e-Procurement Portal<br>Government of India |                     | Server Time:02:55:44 PM<br>IP Address: 203 122 56 199 | eWizard                             |        |
|--------------------------|---------------------------------------------------|----------------------------------------------------------------------|--------------------|--------------------------------------------------------|---------------------|-------------------------------------------------------|-------------------------------------|--------|
|                          | Tenders -                                         | <b>E</b> Dashboard<br>= Change Hierarchy                             | & My Profile -     | <b>A</b> Logout                                        |                     |                                                       | <b>A Welcome: SANJITH KUMAR JHA</b> |        |
|                          | Draft Tender Headers                              |                                                                      |                    | <b>Draft Tenders</b>                                   |                     |                                                       |                                     | 疆      |
|                          | <b>Draft Tenders</b>                              | <b>AUTHORITY OF INDIA</b>                                            | / Head office NHAI | <b>North Zone</b>                                      |                     |                                                       |                                     |        |
|                          | <b>Published Tenders</b><br><b>Opened Tenders</b> |                                                                      |                    |                                                        |                     |                                                       |                                     |        |
|                          | <b>Awarded Tenders</b>                            | Item ID                                                              | Title              | <b>Tender Type</b>                                     | <b>Tender Cover</b> | <b>Created Date</b>                                   | Estimated Cost (?)                  |        |
| $\bullet$                | <b>Cancelled Tenders</b>                          | 16-02-2019                                                           | Load Testing       | Open Tender                                            | Cover Two           | 15-02-2019 16:36                                      |                                     | 100.00 |
| Deso<br>$\circ$ $\equiv$ | <b>TERRORISTIC CONTRACTOR</b><br>testssan         | 101                                                                  | test               | Open Tender                                            | Cover Two           | 15-02-2019 15:20                                      |                                     | 100.00 |
|                          | Description test san                              |                                                                      |                    |                                                        |                     |                                                       |                                     |        |
|                          |                                                   |                                                                      |                    | 1                                                      |                     |                                                       |                                     |        |
|                          |                                                   |                                                                      |                    |                                                        |                     |                                                       |                                     |        |
|                          |                                                   |                                                                      |                    |                                                        |                     |                                                       |                                     |        |
|                          |                                                   |                                                                      |                    |                                                        |                     |                                                       |                                     |        |
|                          |                                                   |                                                                      |                    |                                                        |                     |                                                       |                                     |        |
|                          |                                                   |                                                                      |                    |                                                        |                     |                                                       |                                     |        |
|                          |                                                   |                                                                      |                    |                                                        |                     |                                                       |                                     |        |
|                          |                                                   |                                                                      |                    |                                                        |                     |                                                       |                                     |        |
|                          |                                                   |                                                                      |                    |                                                        |                     |                                                       |                                     |        |
|                          |                                                   |                                                                      |                    |                                                        |                     |                                                       |                                     |        |
|                          |                                                   |                                                                      |                    |                                                        |                     |                                                       |                                     |        |
|                          |                                                   | livedemo.euniwizarde.com/buyerHeaderSummary/buyerTenderHeaderSummary |                    | ITI Limited @Copyright 2018 All Rights Reserved.       |                     |                                                       |                                     |        |

Fig 14

(d) "Draft Tender Header" tab show the list of tender which are created by the user but are yet not published.

| eWizard.                                          |                           |                                       | Welcome to e-Procurement Portal<br><b>Government of India</b> |                     | Server Time:02 55:44 PM<br>IP Address: 203.122.56.199 | eWizard.                            |
|---------------------------------------------------|---------------------------|---------------------------------------|---------------------------------------------------------------|---------------------|-------------------------------------------------------|-------------------------------------|
| <b>El Tenders</b> +<br><b>E Dashboard</b>         | # Change Hierarchy        | A My Profile -<br><b>ALogout</b>      |                                                               |                     |                                                       | <b>A Welcome: SANJITH KUMAR JHA</b> |
| <b>Craft Tender Headers</b><br><b>LAWE HONORY</b> |                           |                                       | <b>Draft Tenders</b>                                          |                     |                                                       | 逼                                   |
| <b>Published Tenders</b>                          | <b>AUTHORITY OF INDIA</b> | Head office NHAI<br><b>North Zone</b> |                                                               |                     |                                                       |                                     |
| <b>Opened Tenders</b><br><b>Amended Tenders</b>   | <b>Item ID</b>            | Title                                 | <b>Tender Type</b>                                            | <b>Tender Cover</b> | <b>Created Date</b>                                   | Estimated Cost ( ₹)                 |
| <b>Cancelled Tenders</b>                          | 16-02-2019                | Load Testing                          | Open Tender                                                   | Cover Two           | 15-02-2019 16:36                                      | 100.00                              |
| testssan<br>Description fest san                  | 101                       | hest                                  | Open Tender                                                   | Cover Two           | 15-02-2019 15:20                                      | 100.00                              |
|                                                   |                           |                                       |                                                               |                     |                                                       |                                     |

Fig 15

|                                                                  |                                                        |                      |                                                       | eWizard                             |
|------------------------------------------------------------------|--------------------------------------------------------|----------------------|-------------------------------------------------------|-------------------------------------|
| eWizard.                                                         | Welcome to e-Procurement Portal<br>Government of India |                      | Server Time:03:22:07 PM<br>IP Address: 203.122.56.199 | eWizard                             |
| <b>El Tenders -</b><br><b>E Dashboard</b><br>EL Change Hierarchy | <b>ALogout</b><br>A My Profile -                       |                      |                                                       | <b>A Welcome: SANJITH KUMAR JHA</b> |
| Search Create Tender                                             |                                                        | Draft Tender Headers |                                                       | 這                                   |
| NATIONAL HIGHWAYS AUTHORITY OF INDIA                             | Head office NHAI<br><b>North Zone</b>                  |                      |                                                       |                                     |
|                                                                  |                                                        |                      |                                                       |                                     |
| <b>Tender Number</b>                                             | <b>Tender Type</b>                                     | <b>Tender Cover</b>  | <b>Created Date</b>                                   |                                     |
| <b>TEST1</b>                                                     | Open Tender                                            | Cover Two            | 02-03-2019 12:12                                      |                                     |
| 10100<br>E                                                       | Open Tender                                            | Cover Two            | 15-02-2019 15:27                                      |                                     |
| E testssan                                                       | Open Tender                                            | Cover Two            | 15-02-2019 15:20                                      |                                     |
| 三 mnbnhphjk                                                      | Limited Tender                                         | Cover Two            | 09-02-2019 14:54                                      |                                     |
|                                                                  |                                                        |                      |                                                       |                                     |

Fig 16

(e) Click "Edit Tender "tab for modifying any data in drafted tenders as per requirement.

| eWizard.                                                        | Welcome to e-Procurement Portal<br>Government of India |                     | <b>COOO MAA</b><br>Server Time:03:25:34 PM<br>IP Address: 203.122.55.199 | eWizard. |
|-----------------------------------------------------------------|--------------------------------------------------------|---------------------|--------------------------------------------------------------------------|----------|
| <b>El Tenders -</b><br><b>E</b> Dashboard<br>= Change Hierarchy | A My Profile +<br><b>ALogout</b>                       |                     | A Welcome: SANJITH KUMAR JHA                                             |          |
| Search Create Tender                                            | <b>Draft Tender Headers</b>                            |                     |                                                                          | 這        |
| NATIONAL HIGHWAYS AUTHORITY OF INDIA                            | <b>Head office NHAT</b><br><b>North Zone</b>           |                     |                                                                          |          |
|                                                                 |                                                        |                     |                                                                          |          |
| <b>Tender Number</b>                                            | <b>Tender Type</b>                                     | <b>Tender Cover</b> | <b>Created Date</b>                                                      |          |
| <b>EL TEST1</b>                                                 | Open Tender                                            | Cover Two           | 02-03-2019 12:12                                                         |          |
| <b>Edit Tender</b>                                              | Open Tender                                            | Cover Two           | 15-02-2019 15:27                                                         |          |
|                                                                 | Open Tender                                            | Cover Two           | 15-02-2019 15:20                                                         |          |
| mnbnhghjk                                                       | <b>Limited Tender</b>                                  | Cover Two           | 09-02-2019 14:54                                                         |          |
|                                                                 |                                                        |                     |                                                                          |          |

Fig 17

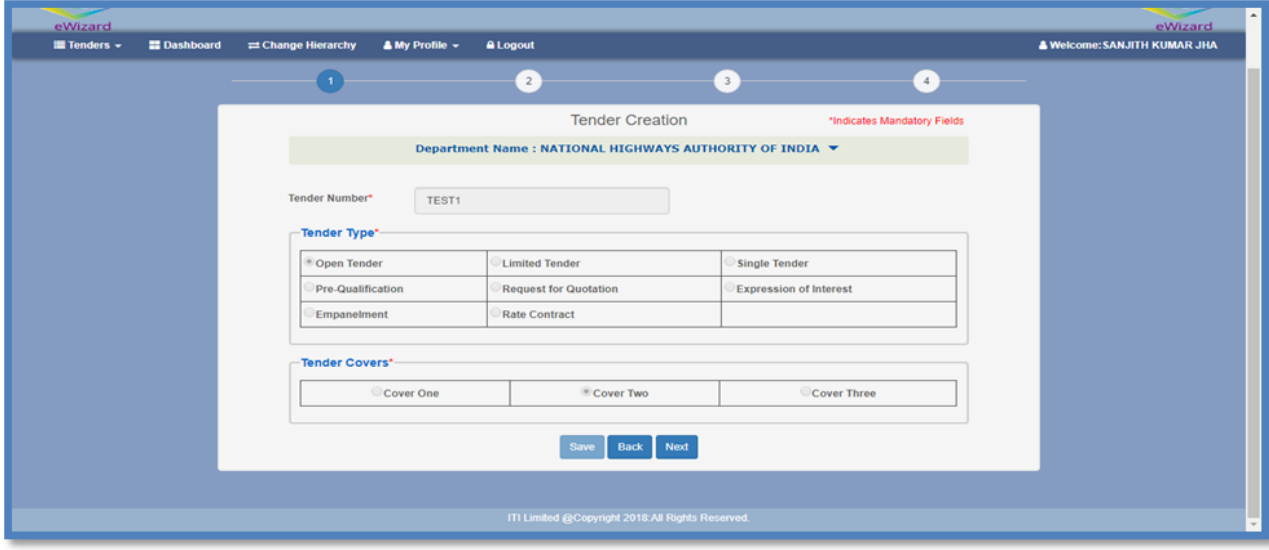

Fig 18

(f) "Publish Tender" tab show the list of live tender.

**TI** 

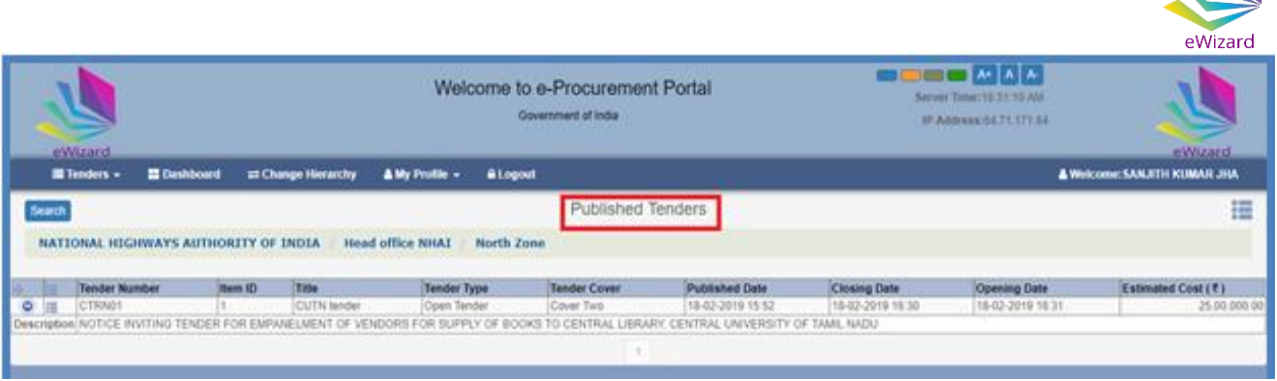

Fig 19

(g) "Opened Tender" tab shows the list of all opened tenders.

|                  | eWizard.                                                     |                     |                                                       | Welcome to e-Procurement Portal<br>Government of India |                     | $\blacksquare$ $\blacksquare$ $\blacksquare$ $\blacksquare$ $\blacksquare$ $\blacksquare$<br>Server Time: 10:31:20 AM<br>IP Address: 54.71.171.64 | eWizard.                            |
|------------------|--------------------------------------------------------------|---------------------|-------------------------------------------------------|--------------------------------------------------------|---------------------|----------------------------------------------------------------------------------------------------|-------------------------------------|
|                  | <b>E Tenders -</b><br><b>E Dashboard</b>                     | El Change Hierarchy | <b>BLogout</b><br>A My Profile -                      |                                                        |                     |                                                                                                    | <b>A Welcome: SANJITH KUMAR JHA</b> |
| Search           |                                                              |                     |                                                       | Opened Tenders                                         |                     |                                                                                                    | 這                                   |
|                  | NATIONAL HIGHWAYS AUTHORITY OF INDIA<br><b>Tender Number</b> | Item ID             | <b>Head office NHAI</b><br><b>North Zone</b><br>Title | <b>Tender Type</b>                                     | <b>Tender Cover</b> | <b>Actual Opening Date</b>                                                                                                    | Estimated Cost (₹)                  |
| $\bullet$        | DEMOLOAD-16-02-2019                                          | 15022019            | Load Testing Test                                     | Open Tender                                            | Cover Two           | 16-02-2019 14:43                                                                                                    | 100.00                              |
|                  | Description Load Testing Test                                |                     |                                                       |                                                        |                     |                                                                                                    |                                     |
|                  | <b>TEST.DEMO/16/02</b>                                       | 100                 | CIVIL WORK                                            | Open Tender                                            | Cover Two           | 16-02-2019 12:29                                                                                                    | NA                                  |
| $\bullet$ =      |                                                              |                     |                                                       |                                                        |                     |                                                                                                    |                                     |
|                  | Description NAME OF WORK                                     |                     |                                                       |                                                        |                     |                                                                                                    |                                     |
| $\circ$ $\equiv$ | <b>TES101</b>                                                | TEST                | <b>TEST TENDERQ</b>                                   | Open Tender                                            | Cover Two           | 09-02-2019 12:10                                                                                                    | 10,000.00                           |
|                  | Description TEST TENDER                                      |                     |                                                       |                                                        |                     |                                                                                                    |                                     |

Fig 20

(h) "Awarded Tenders" tab shows the list of all awarded tenders.

|        | eWizard                                  |                                       | Welcome to e-Procurement Portal<br>Government of India |                    | <b>OBOOMAA</b><br>Server Time: 10:31:31 AM<br>IP Address: 64.71.171.64 | eWizard.                            |
|--------|------------------------------------------|---------------------------------------|--------------------------------------------------------|--------------------|------------------------------------------------------------------------|-------------------------------------|
|        | <b>E Tenders -</b><br><b>E</b> Dashboard | at Change Hierarchy<br>A My Profile v | <b>ALogout</b>                                         |                    |                                                                        | <b>A Welcome: SANJITH KUMAR JHA</b> |
| Search | NATIONAL HIGHWAYS AUTHORITY OF INDIA     | / Head office NHAI                    | Awarded Tenders<br><b>North Zone</b>                   |                    |                                                                        | 這                                   |
|        |                                          |                                       |                                                        |                    |                                                                        |                                     |
|        | <b>Tender Number</b>                     | <b>Item ID</b>                        | Title                                                  | <b>Tender Type</b> | <b>Tender Cover</b>                                                    | Award Date                          |
|        | DEMOLOAD-090-2-2019                      | 09-02-2019                            | <b>TEST LOAD TESTING</b>                               | Open Tender        | Cover Two                                                              | 09-02-2019 15:11                    |
|        | Description TEST LOADING SAN             |                                       |                                                        |                    |                                                                        |                                     |
|        |                                          |                                       |                                                        |                    |                                                                        |                                     |

Fig 21

(i) "Cancelled Tenders" tab shows the list of all Cancelled tenders.

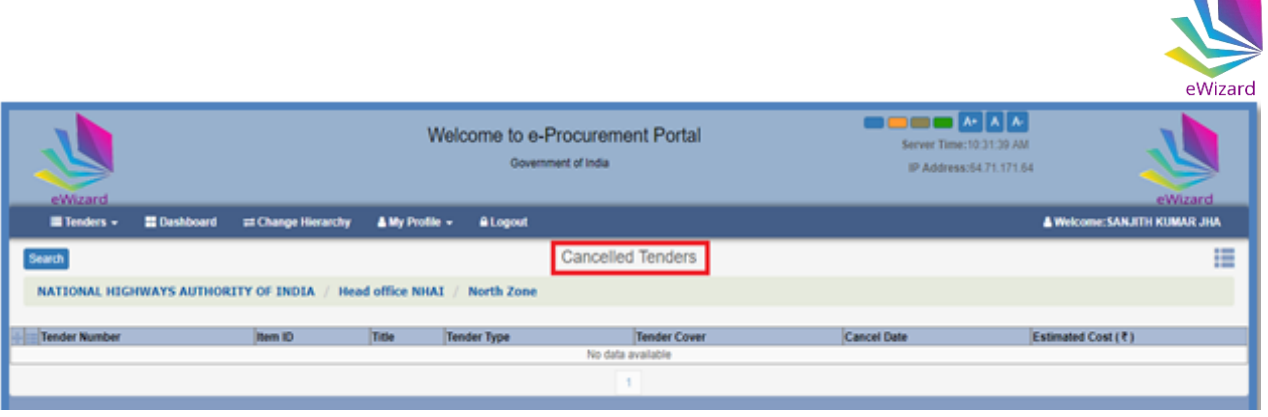

Fig 22

(j) **Dashboard Tab:** Through single Dashboard view, User is able to know the exact number of Draft Tenders, Tender to Publish, Todays due for openings, Awaiting Corrigendum/Addendum approvals/Tenders to Awarded and EMD refunds.

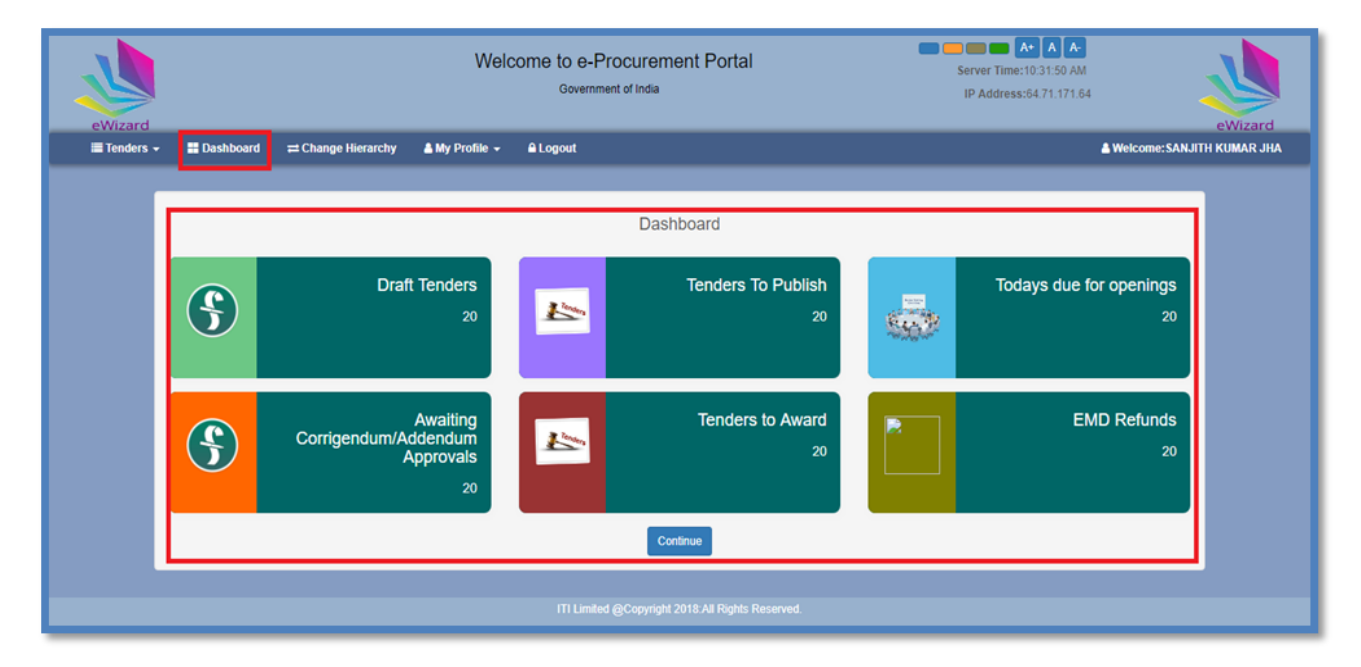

Fig 23

(l) **My Profile:** Users can update their profile or view roles assigned to them by Clicking on "My Profile". Here users can select "Update profile" or "My Roles" options to perform the desired activity.

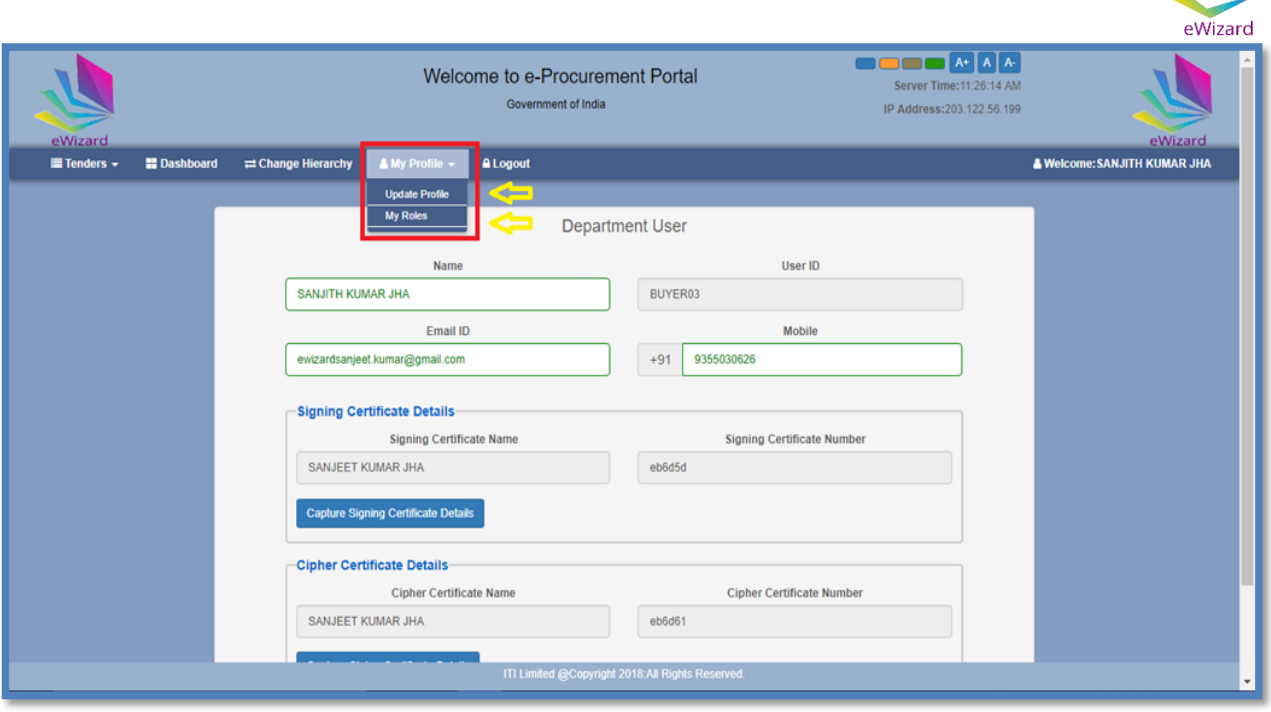

Fig 24

(m) Before tender publishing users must update encryption/cipher certificate details in their profiles.

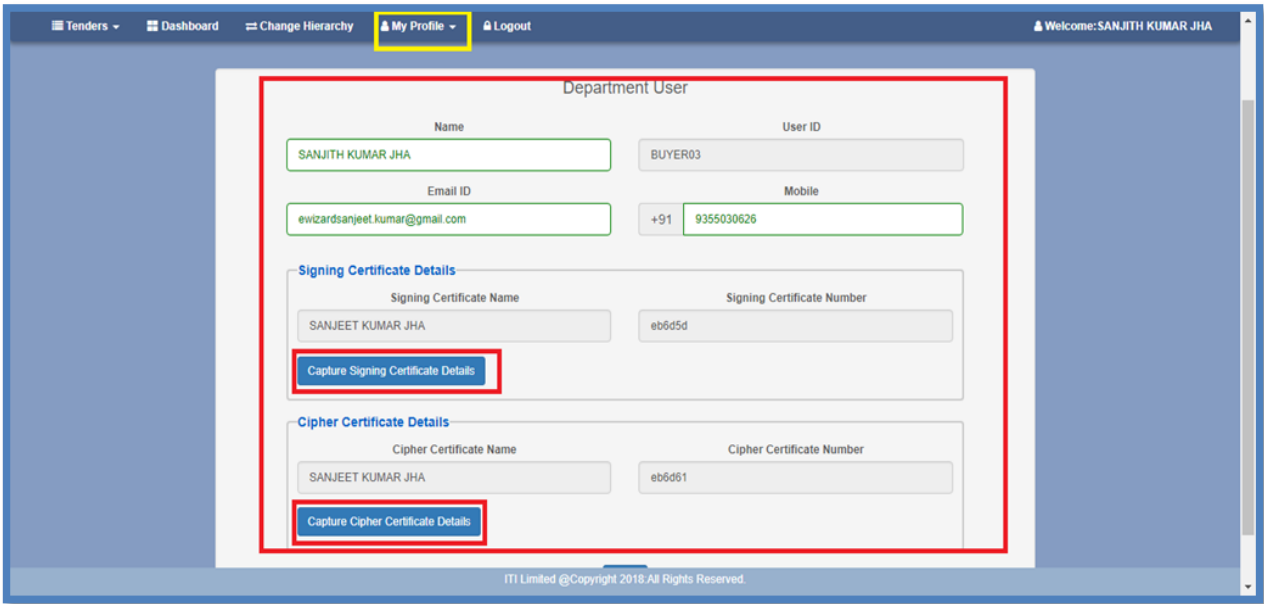

Fig 25

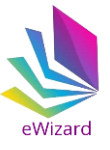

### **(4.) Steps for Tender Creation**

**Tender Creation:** To create a tender, follow the below steps:

(a) Enter user id and password in the login section. For secure login enter correct answer in the captcha field. Captcha is in the form of a Mathematics equation.

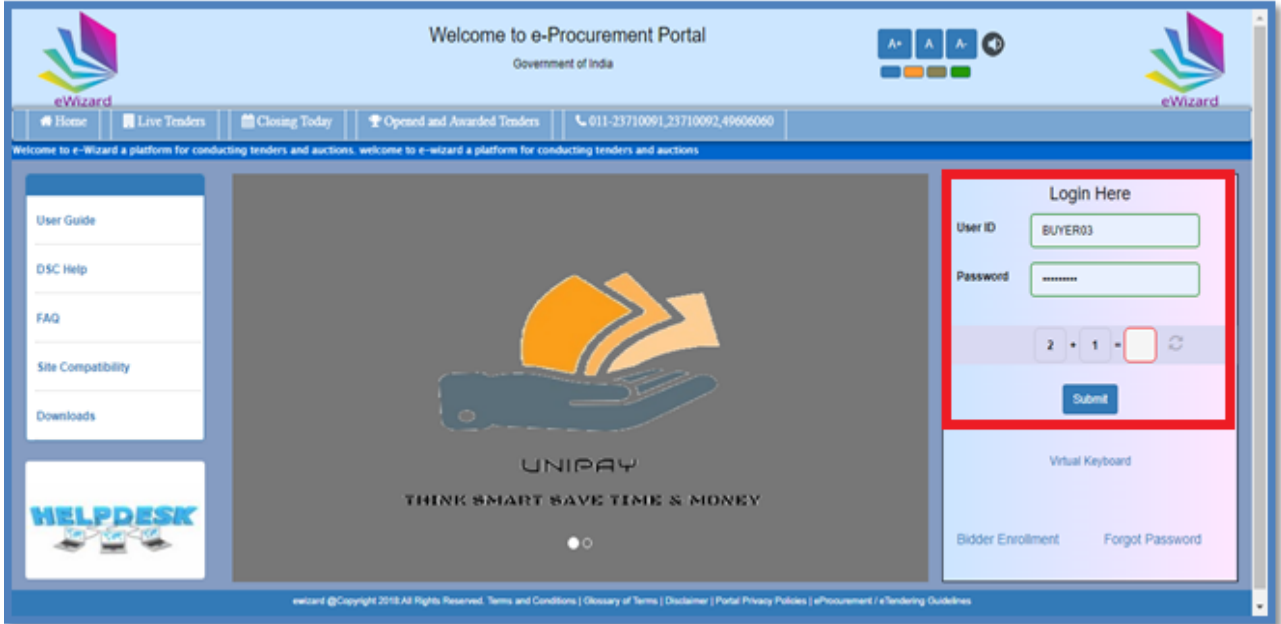

Fig 26

(b) Click "PKI Login' tab for verifying DSC. System will prompt to save a java file. Save the file.

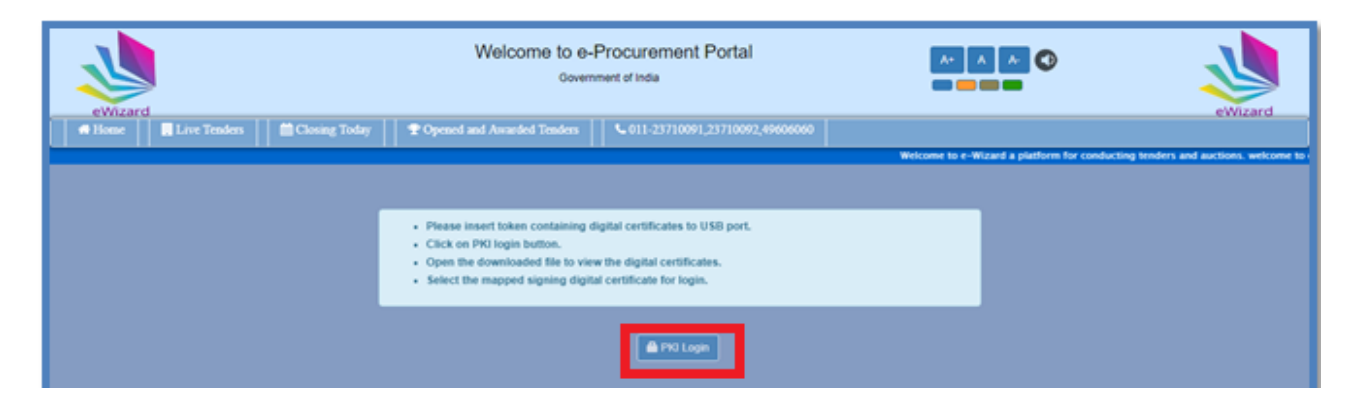

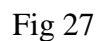

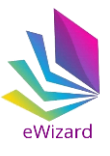

(c) Next step is to run the file.

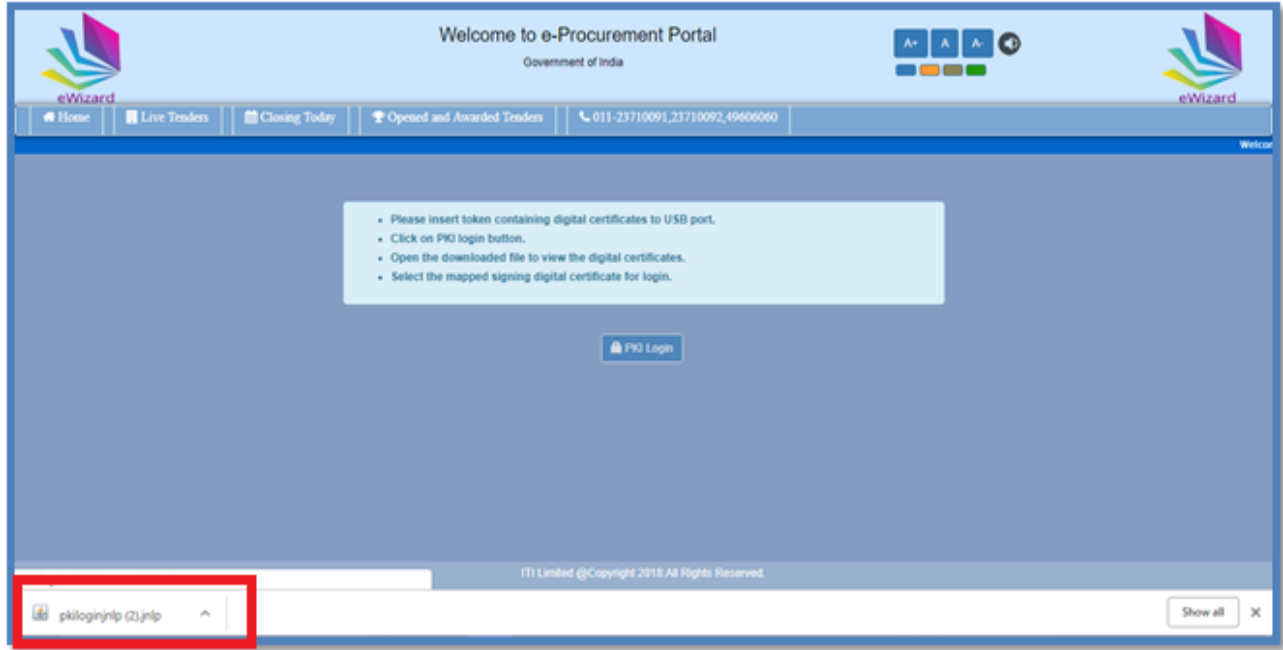

Fig 28

(c) Now select the certificate to complete the login process.

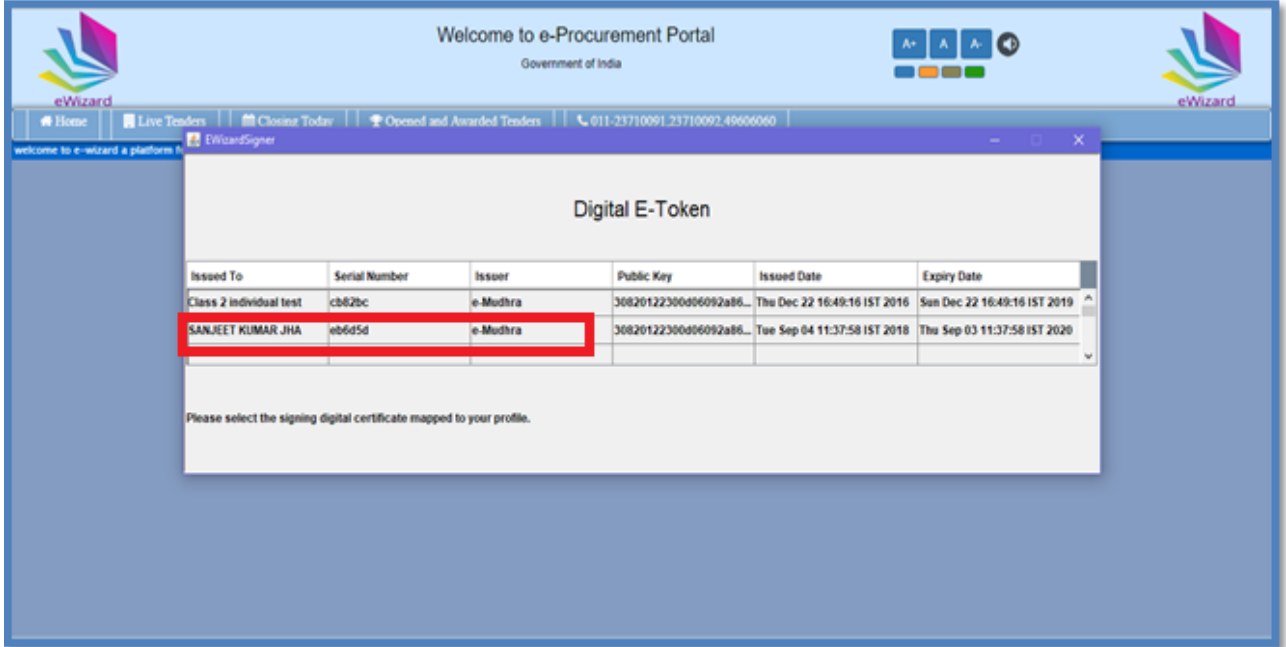

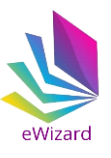

(d) Click "Create Tender" tab to create a tender.

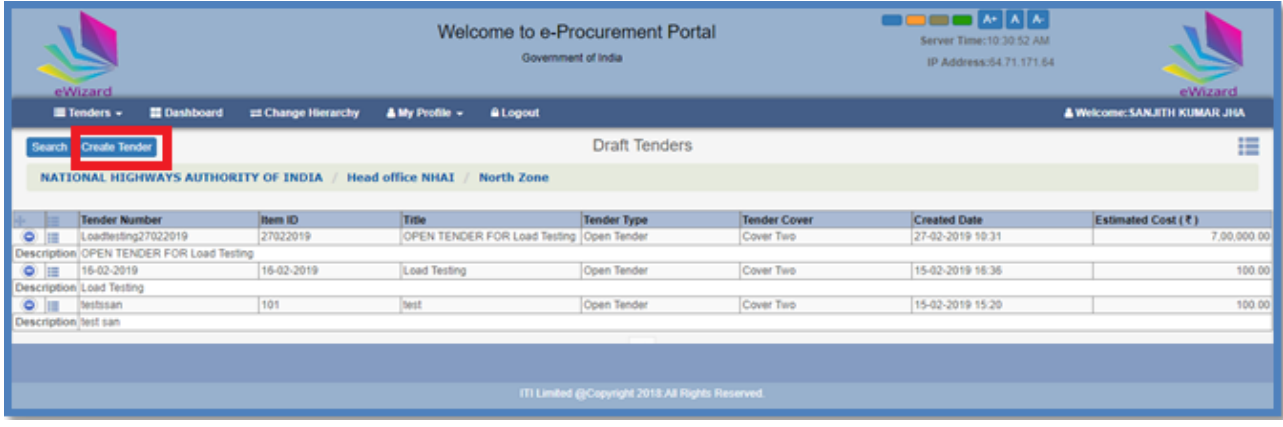

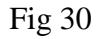

(e) Click on the "Create Tender" tab. Fill the tender number, select tender type and tender covers. After that click save to submit. Before submitting, please check the details; once submitted the data cannot be altered. Once saved click next to proceed further.

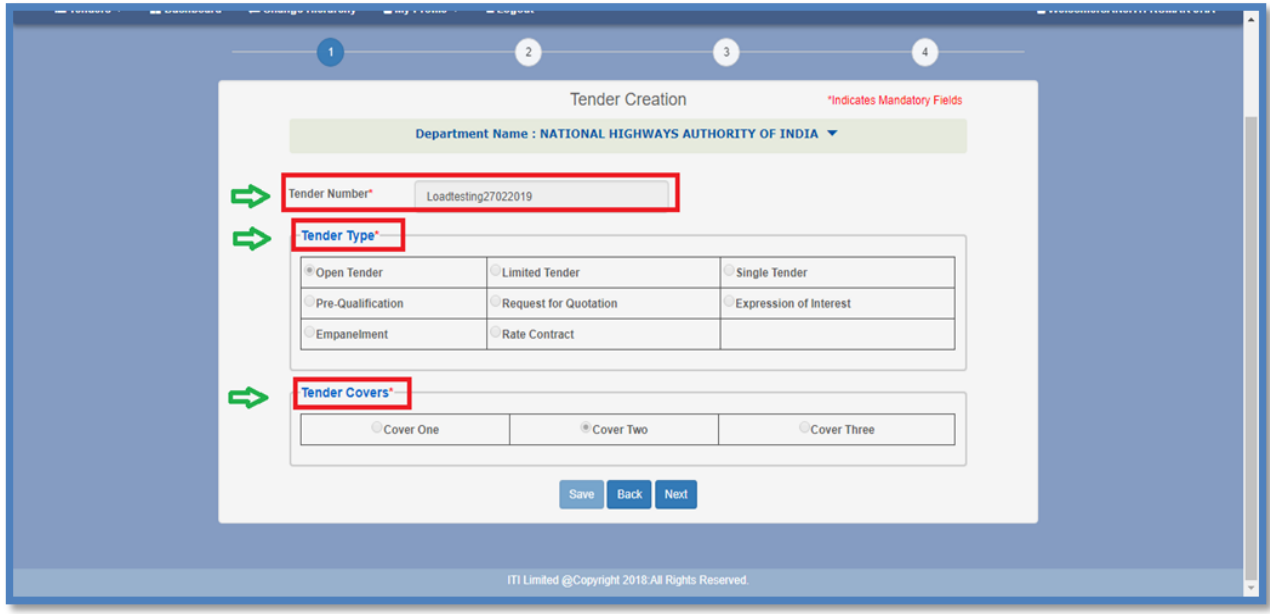

Fig 31

(f) Now fill the tender details such as item work id, title, tender category, procurement category and enter the item description. Thereafter enter the financial details such as estimated cost of tender, earnest money deposit (EMD), form fee and processing fee to be paid by bidder. For non-estimated tender select "ECV Tender" as "No".

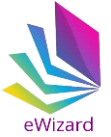

(g) Now precede further to update the important events dates for the tender such as tender document request closing date and time, tender closing (submission) date and time and tender opening dates. It is not mandatory to enter date and time for Pre-bid clarification closing.

\*Note: if pre-bid clarification is also required then enter the pre-bid clarification closing date and time.

Now click save to save the details. Click next to proceed further.

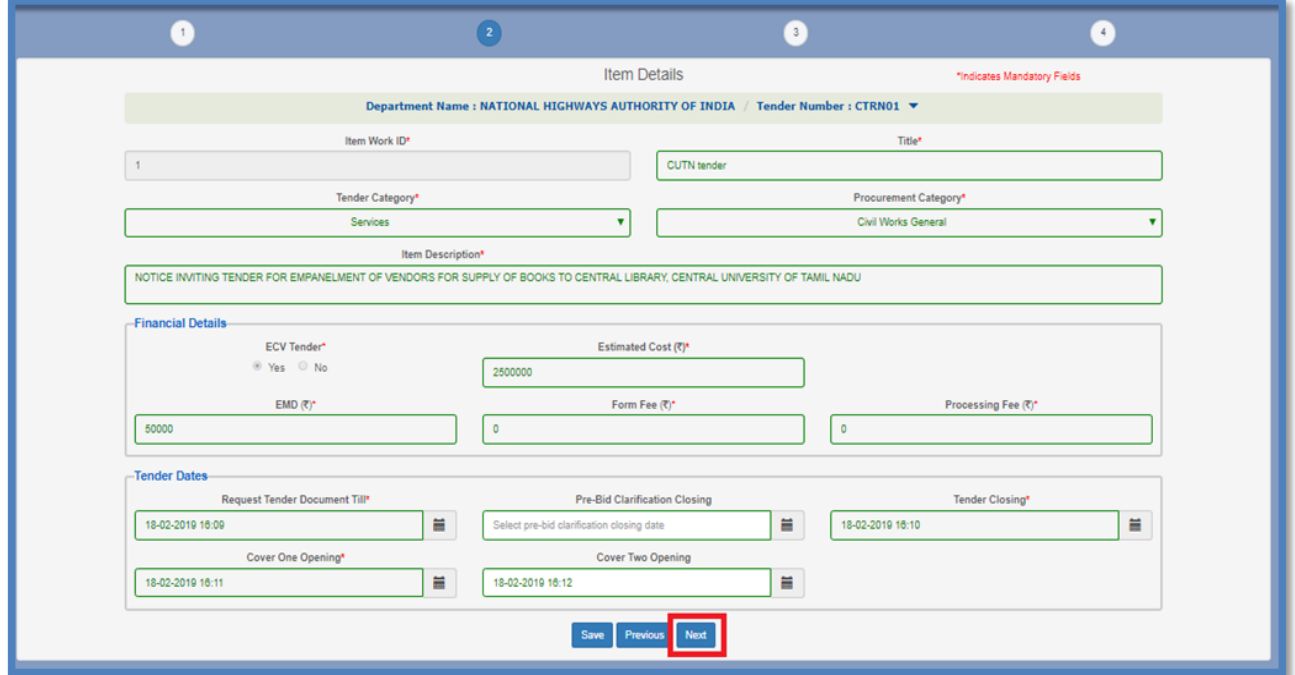

Fig 32

### **(5.) Uploading Documents**

**Document Upload:** To upload the tender documents and bid documents in the tender follow the below steps.

i. To upload "**Tender Documents"** click on **"New Document"**. Tender documents such as notice inviting tender (NIT), General terms and conditions etc can be uploaded here.

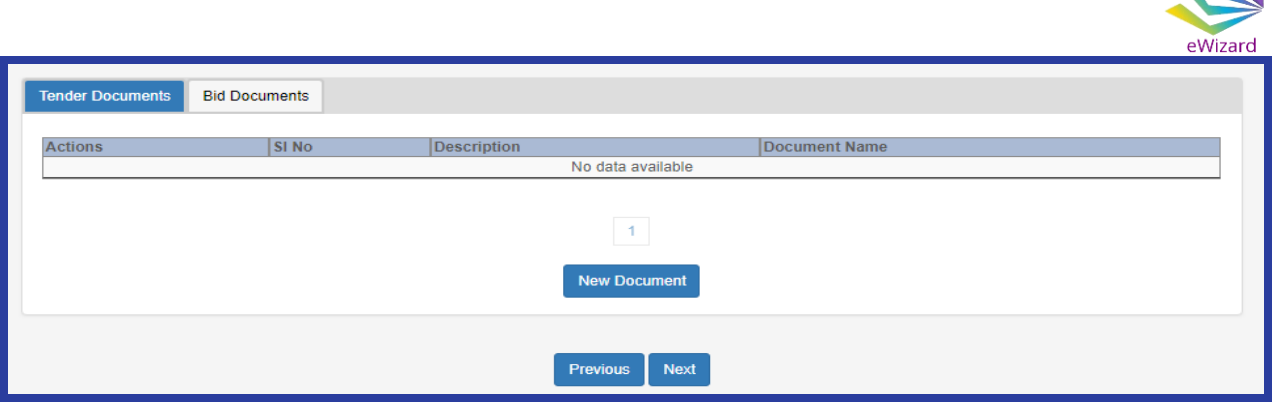

Fig. 33

ii. Now fill the serial number and description for the document. Browse the file to be uploaded and select whether the document can be viewed publically or only to participant bidders only. Thereafter sign and upload the document.

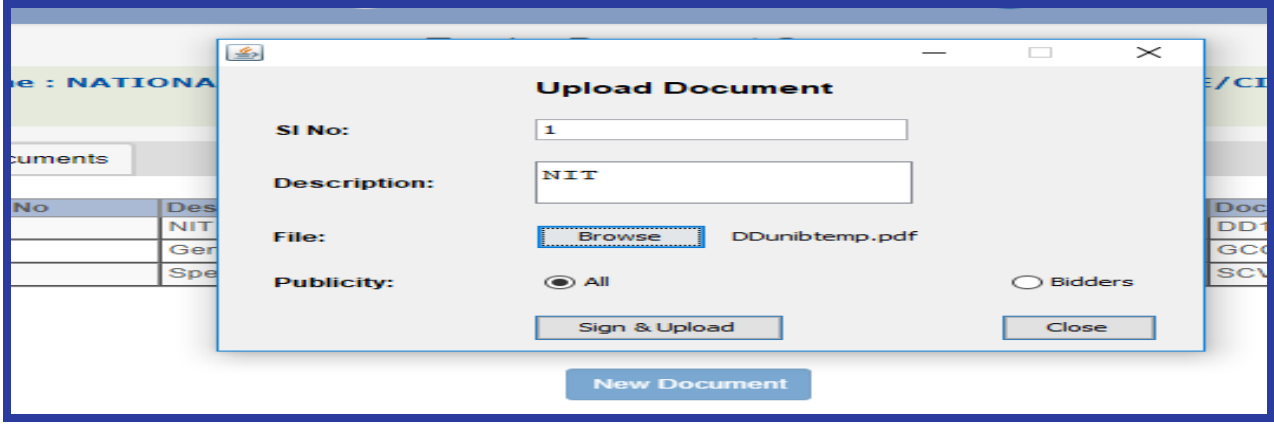

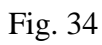

iii. Repeat the above steps to upload more files as per your requirement..

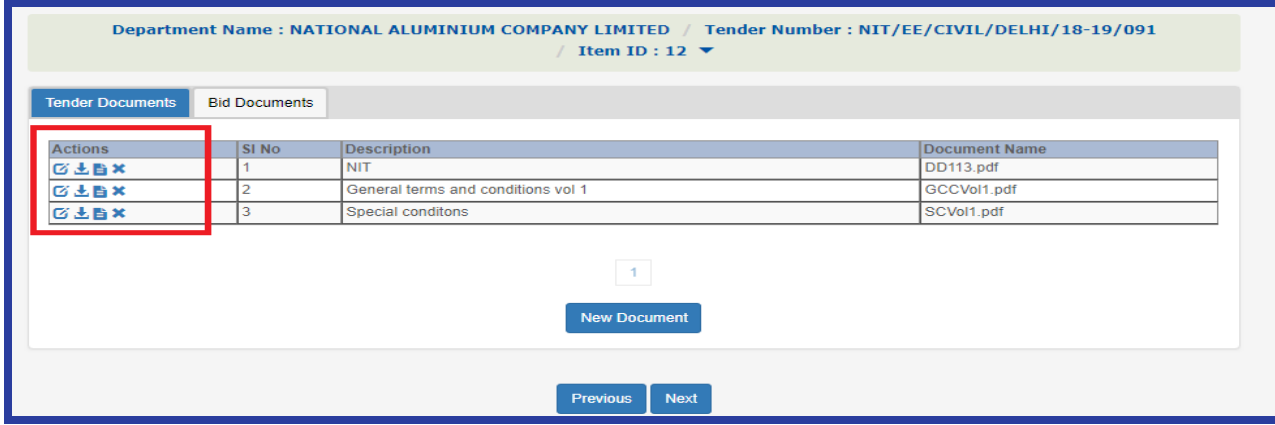

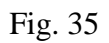

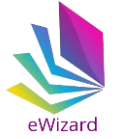

The department users can modify, download, view or delete the uploaded files by clicking on the appropriate icons under actions tab

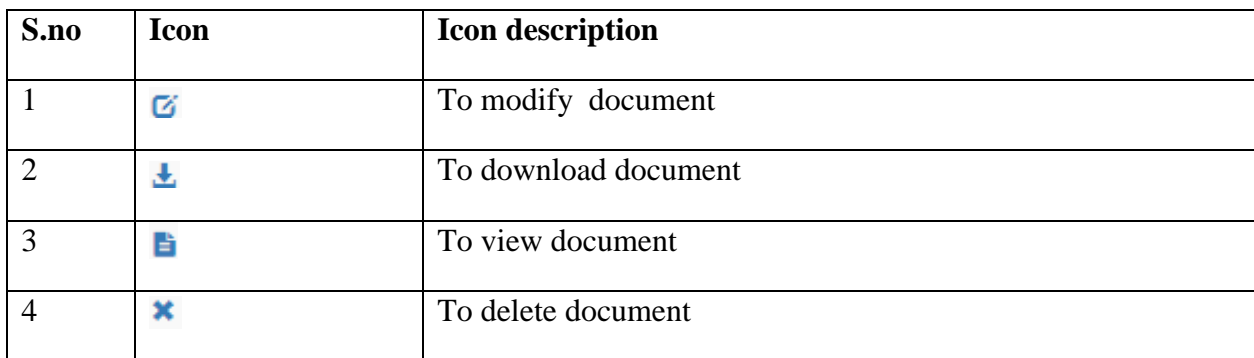

#### Table 1

iv. To upload "**Bid Documents"** click on bid documents tab. Bid documents such as price bid excel sheet, technical bid excel sheet etc can be uploaded here. In addition to this department users can create links specifying the name of the qualifying document to be mandatorily uploaded by the bidders along with their bids.

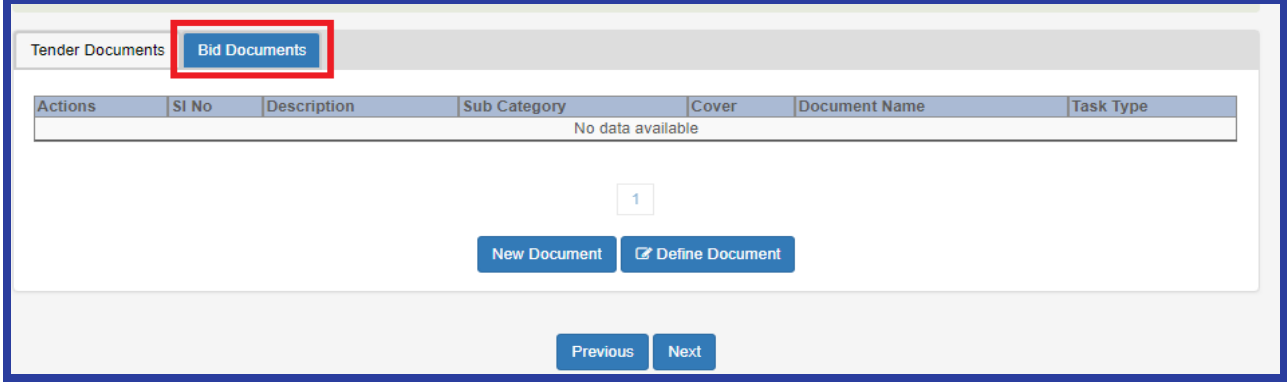

Fig. 36

v. Click new document to upload bid document. Fill details such as SI no, Description, Sub category and browse file to be uploaded. Select appropriate cover and click sign & upload to upload the document.

**Note:** Only .xlsx excel file can be uploaded in case **"Bid Document"** is selected as sub category.

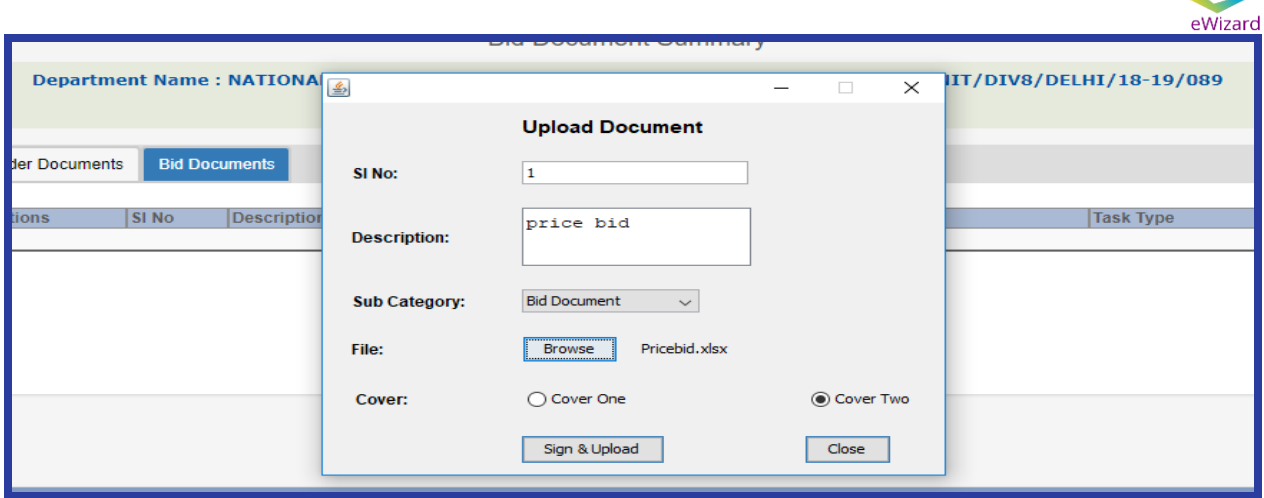

Fig. 37

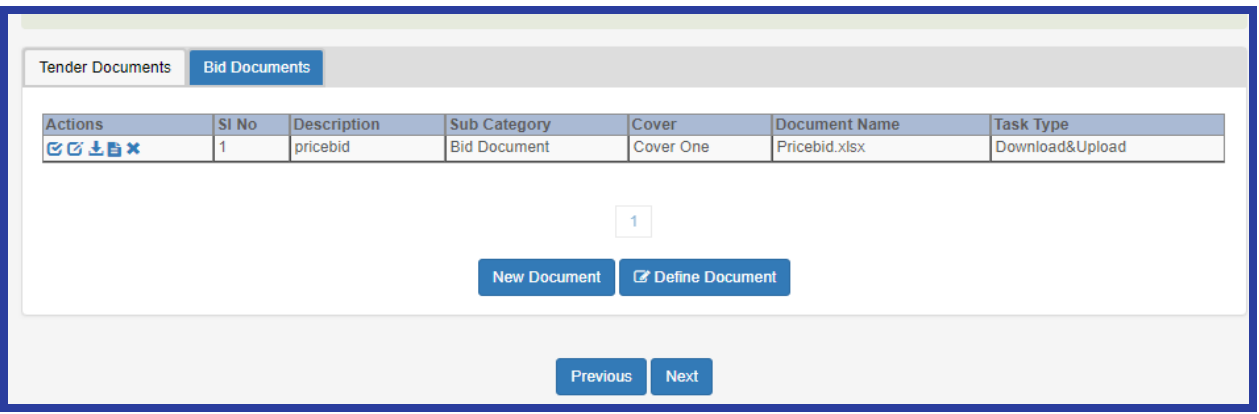

Fig. 38

vi. Click **define document** to create the mandatory links. Select sub category as qualifying document and eligibility document respectively to create mandatory links pertaining to respective sub category.

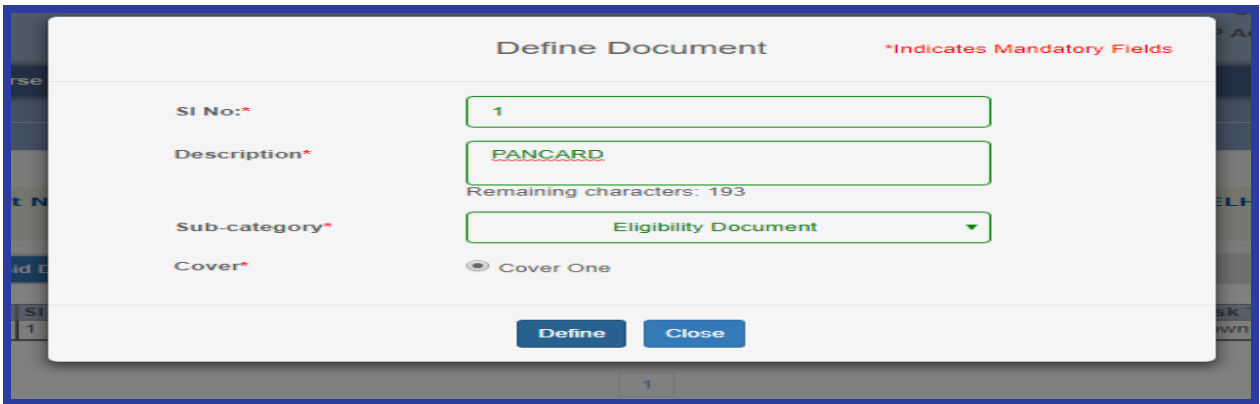

Fig. 39

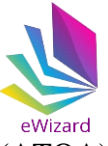

Click next to select Tender Opening Officer (TOA) and Alternate Tender Opening Officer (ATOA).

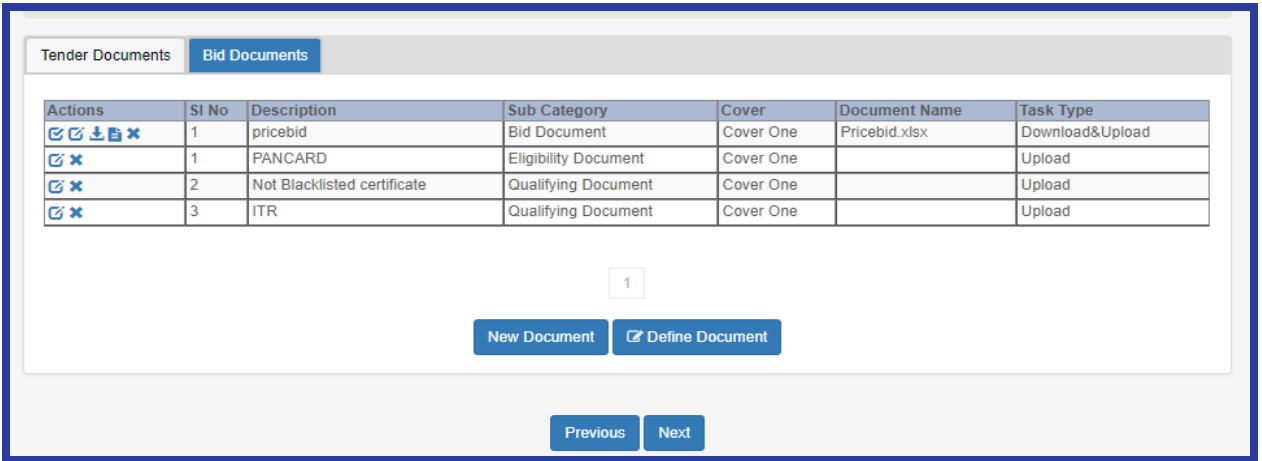

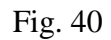

### **(6).Tender Approvers**

In this section the details of tender opening officers/committee is to be provided. Department users select **Tender Opening Officer (TOA)** and **Alternate Tender Opening Officer (ATOA)**. ATOA can open the tender in case TOA is not available.

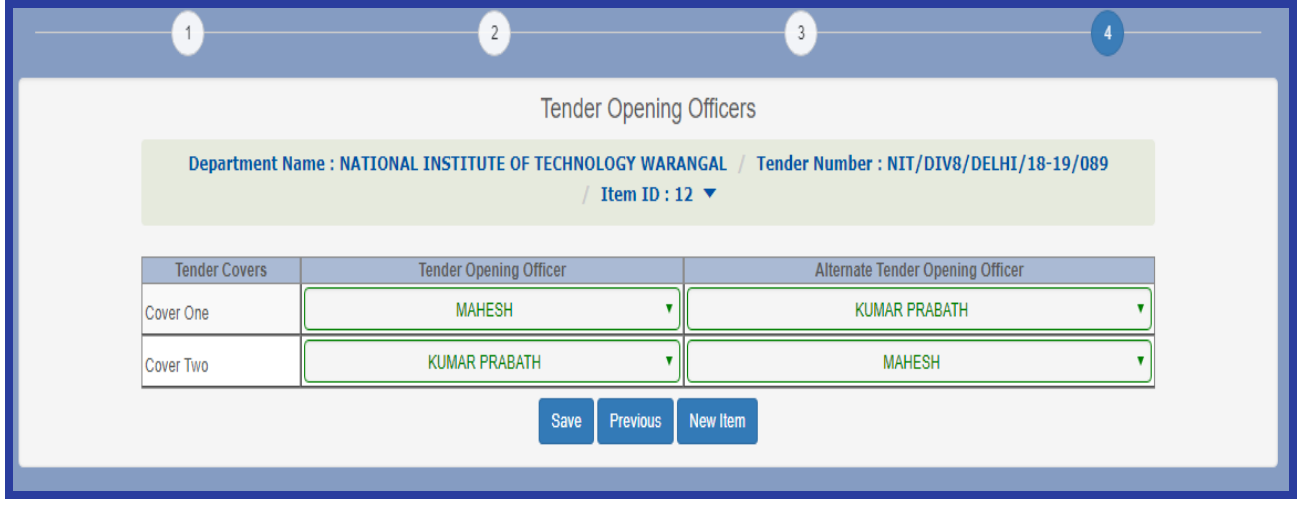

Fig. 41

Click **"Save"** to save details. Now click "**Submit For Approval"** to approve tender.

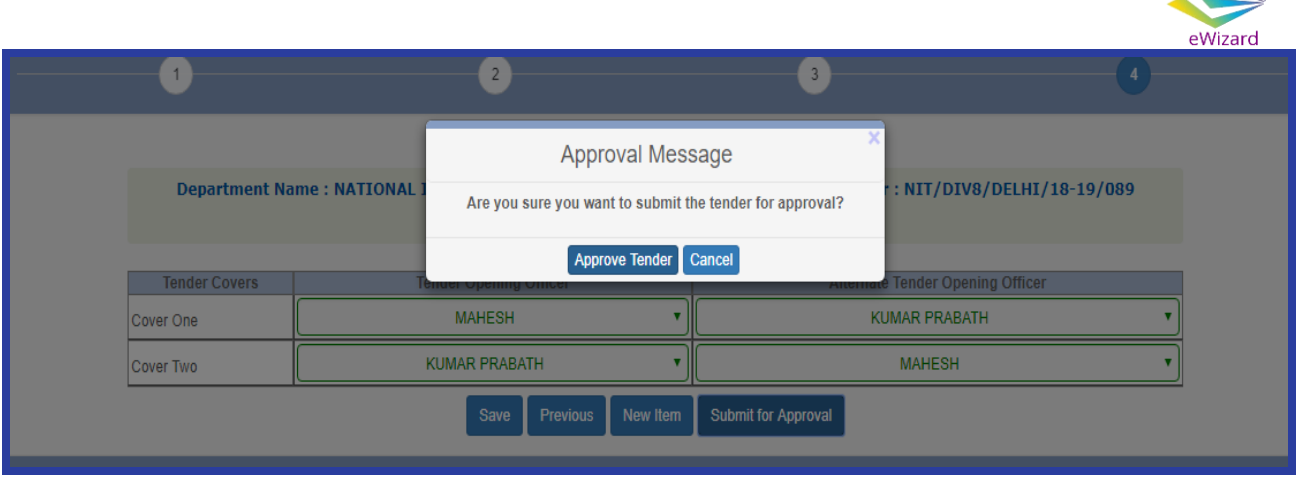

Fig. 42

After approval the tender will move to draft tender selection. Here click publish tender tab and confirm the activity in order to publish the tender for public view.

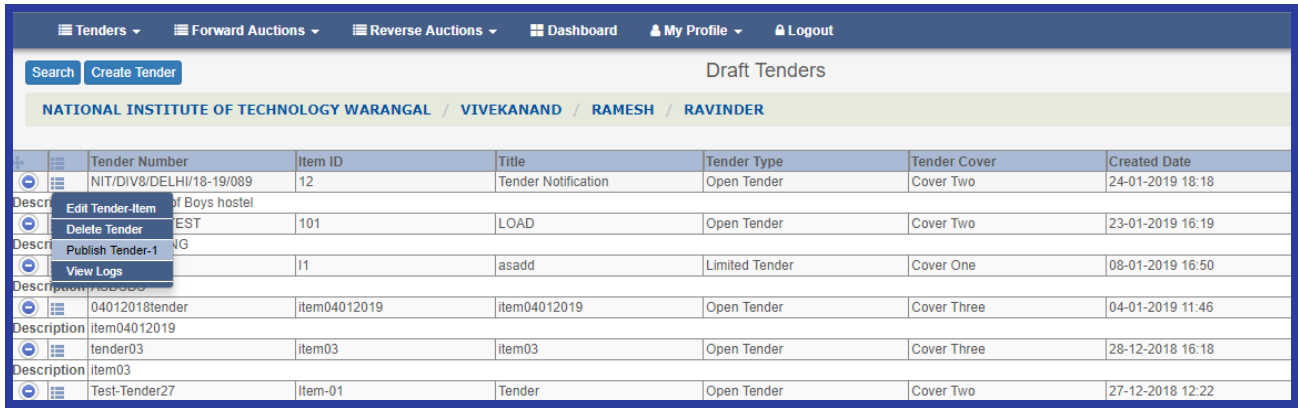

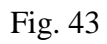

System will ask to confirm the publishing of tender. Click **"OK"** to confirm and publish the tender.

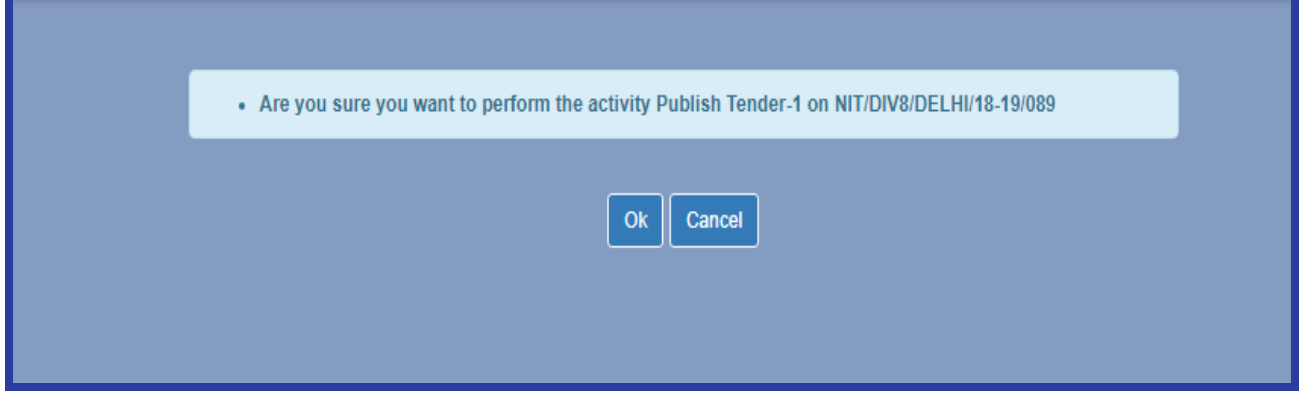

Fig. 44

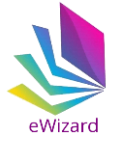

After publishing the tender will move to published tender section. The published tender can be publically viewed by any stakeholder in live tender section on website homepage.

|   |        | $\equiv$ Tenders $\sim$                           | $\equiv$ Forward Auctions $\sim$ |                                           | $\equiv$ Reverse Auctions $\sim$    | <b>Dashboard</b>           | $\bullet$ My Profile $\star$ | <b>A</b> Logout           |                                           |                                         |
|---|--------|---------------------------------------------------|----------------------------------|-------------------------------------------|-------------------------------------|----------------------------|------------------------------|---------------------------|-------------------------------------------|-----------------------------------------|
|   | Search |                                                   |                                  |                                           |                                     |                            |                              | <b>Published Tenders</b>  |                                           |                                         |
|   |        |                                                   |                                  | NATIONAL INSTITUTE OF TECHNOLOGY WARANGAL | <b>VIVEKANAND</b>                   | <b>RAMESH</b>              | <b>RAVINDER</b>              |                           |                                           |                                         |
|   |        |                                                   |                                  |                                           |                                     |                            |                              |                           |                                           |                                         |
| ٥ | m<br>E | <b>Tender Number</b><br>NIT/DIV8/DELHI/18-19/  12 |                                  | <b>Item ID</b>                            | Title<br><b>Tender Notification</b> | Tender Type<br>Open Tender |                              | Tender Cover<br>Cover Two | <b>Published Date</b><br>24-01-2019 18:36 | <b>Closing Date</b><br>27-01-2019 11:00 |
|   |        | Description Construction of Boys hostel           |                                  |                                           |                                     |                            |                              |                           |                                           |                                         |
| o | E      | LOADTEST/25-01-2019                               |                                  | <b>VIJ-777</b>                            | LOAD TEST 25 01 2019                | Open Tender                |                              | Cover Two                 | 24-01-2019 18:22                          | 25-01-2019 18:05                        |
|   |        | Description LOAD TEST TENDER ON 25 01 2019        |                                  |                                           |                                     |                            |                              |                           |                                           |                                         |
|   | F      | LOAD/CHECK/21-01-2                                |                                  | VIJ-ITEM-02                               | <b>SECOND ITEM</b>                  | Open Tender                |                              | Cover Two                 | 21-01-2019 16:41                          | 21-01-2019 17:33                        |

Fig. 45

### **(7). Corrigendum**

To create corrigendum for a particular tender, select corrigendum tab as shown in figure below.

|        | eWizard                                                                                                    |                                  |         |                                           |                                    | Welcome to e-Procurement      |                          |
|--------|----------------------------------------------------------------------------------------------------|----------------------------------|---------|-------------------------------------------|------------------------------------|-------------------------------|--------------------------|
|        | $\equiv$ Tenders $\sim$                                                                                       | $\equiv$ Forward Auctions $\sim$ |         | <b>E</b> Reverse Auctions ▼               | <b>Dashboard</b>                   | $\triangle$ My Profile $\sim$ | <b>A</b> Logout          |
| Search |                                                                                                    |                                  |         | NATIONAL INSTITUTE OF TECHNOLOGY WARANGAL | <b>VIVEKANAND</b><br><b>RAMESH</b> | <b>RAVINDER</b>               | <b>Published Tenders</b> |
|        | <b>Tender Number</b><br>≣                                                                                     |                                  | Item ID | Title                                     | <b>Tender Type</b>                 | <b>Tender Cover</b>           | <b>Published Date</b>    |
| ۰      | 疆                                                                                                    | NIT/DIV8/DELHI/18-19/089 12      |         | <b>Tender Notification</b>                | Open Tender                        | Cover Two                     | 24-01-2019 18:36         |
| Descri | <b>View Tender-Item</b><br>Corrigendum<br><b>View Documents</b><br><b>Cancel Tender-1</b><br><b>View Logs</b> | f Boys hostel                    |         |                                           |                                    |                               |                          |

Fig. 46

Now click on **"Create/View Corrigendum"** and thereafter click on **"Create New Corrigendum".** 

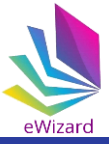

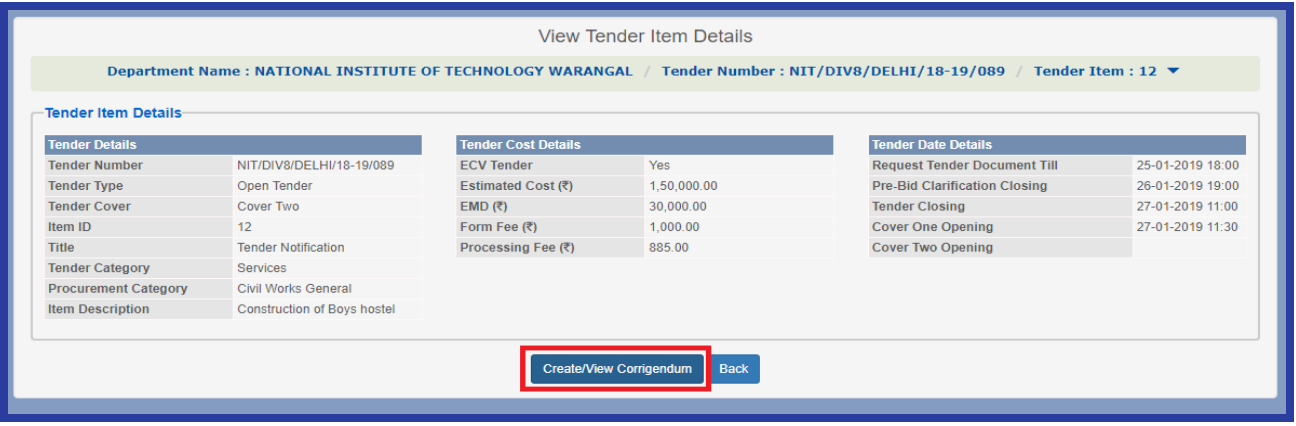

Fig. 47

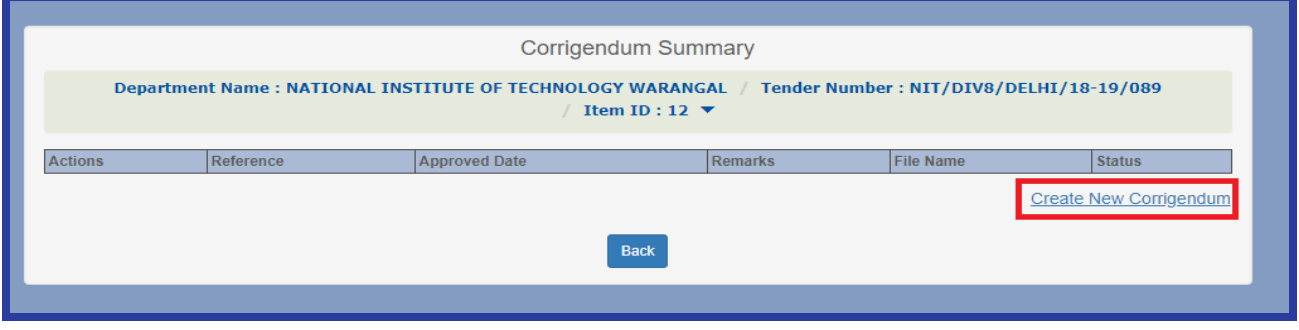

Fig. 48

Now fill the Corrigendum reference number and enter the new values as per requirement. After entering all details click on create button

|                                      |                                    | Create New Corrigendum |                                    | *Indicates Mandatory Fields |   |
|--------------------------------------|------------------------------------|------------------------|------------------------------------|-----------------------------|---|
|                                      | Corrigendum Reference*             | Corrigendum1           |                                    |                             |   |
| <b>Field name</b>                    | Old value                          |                        | New value                          |                             |   |
| Title*                               | <b>Tender Notification</b>         |                        | <b>Tender Notification</b>         |                             |   |
| Item description*                    | <b>Construction of Boys hostel</b> |                        | <b>Construction of Boys hostel</b> |                             |   |
| Request Tender Document Till*        | 25-01-2019 18:00                   |                        | 25-01-2019 18:00                   |                             | 盖 |
| <b>Pre-Bid Clarification Closing</b> | 26-01-2019 19:00                   |                        | 26-01-2019 20:00                   |                             | 篇 |
| Tender Closing*                      | 27-01-2019 11:00                   |                        | 27-01-2019 11:00                   |                             | 篇 |
| Cover one Opening*                   | 27-01-2019 11:30                   |                        | 27-01-2019 11:30                   |                             | 篇 |
| Cover two Opening                    |                                    |                        |                                    |                             | 篇 |
|                                      |                                    | <b>Back</b><br>Create  |                                    |                             |   |

Fig. 49

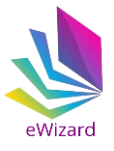

For approval click "**Approve Corrigendum"** and upload the corrigendum file.

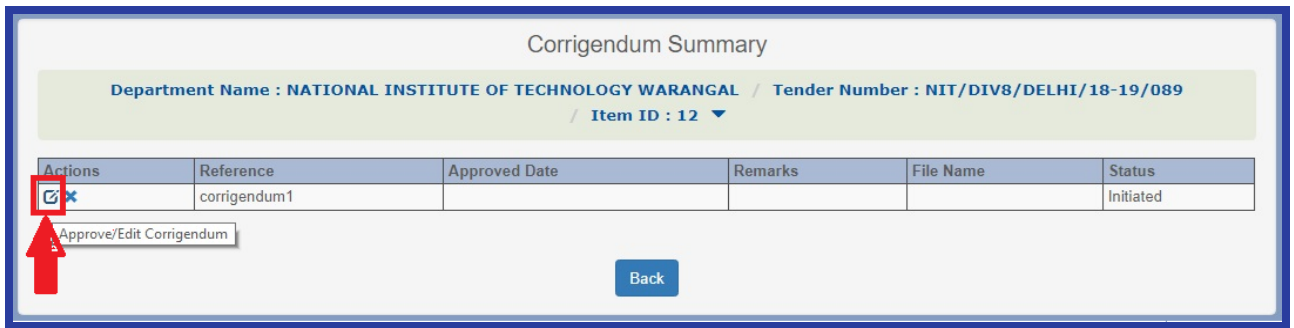

Fig. 50

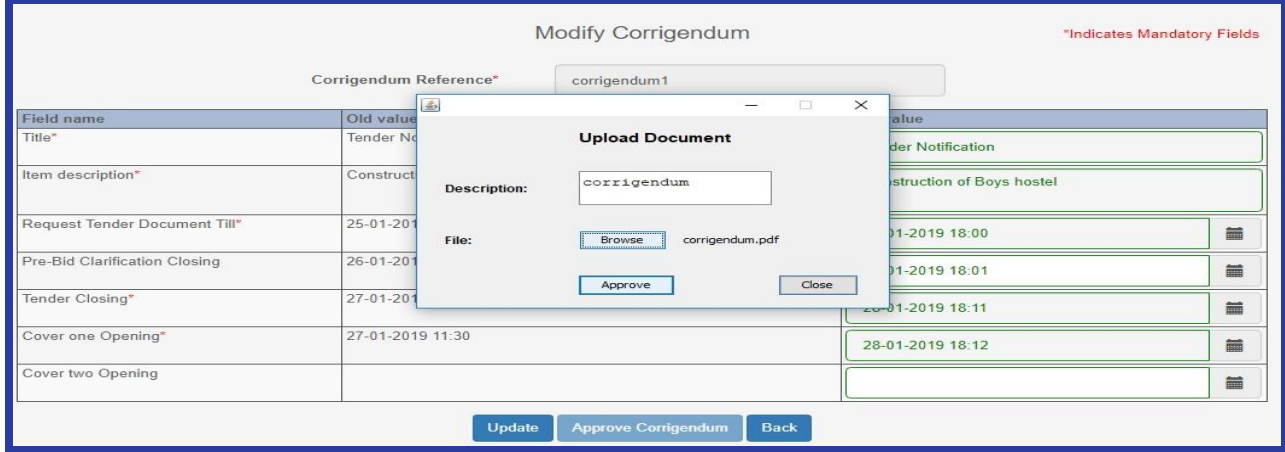

Fig. 51

The corrigendum will be approved and bidders can view these changes on website homepage or after login to website.

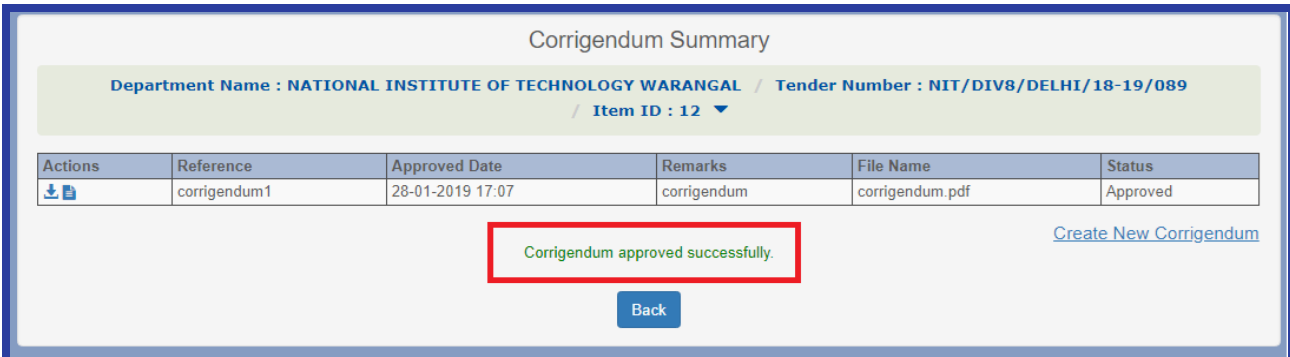

Fig. 52

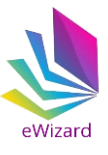

## **(8). Tender Opening**

To open a tender click on open Tab as shown in Figure below.

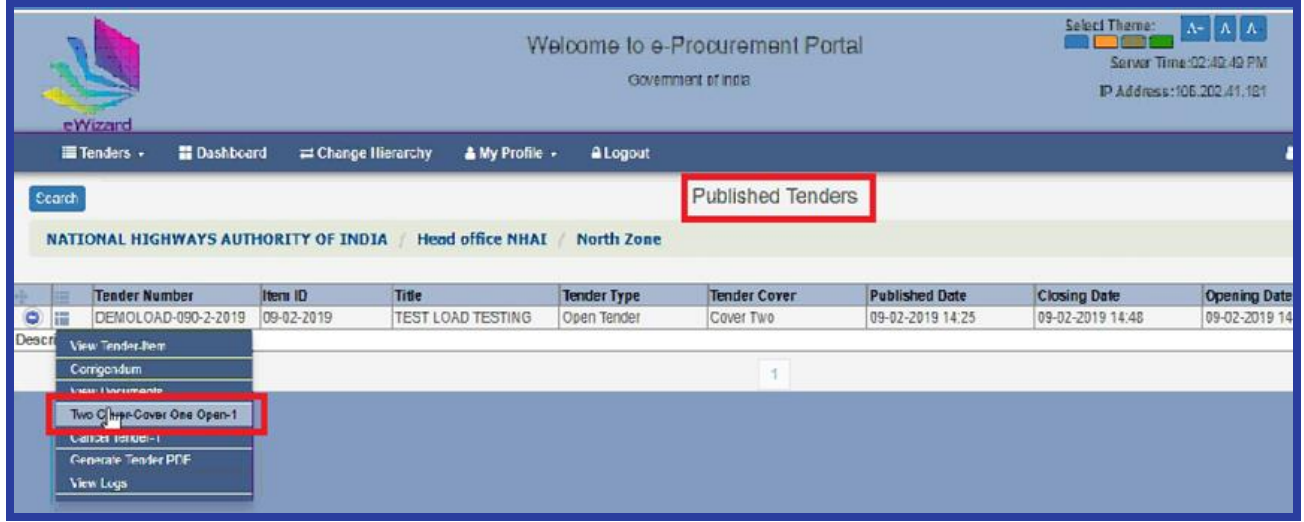

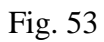

The bid summary will be displayed with the information of number of bidders requested, bidders submitted and bidders who have withdrawn their bids. Click ok to proceed further.

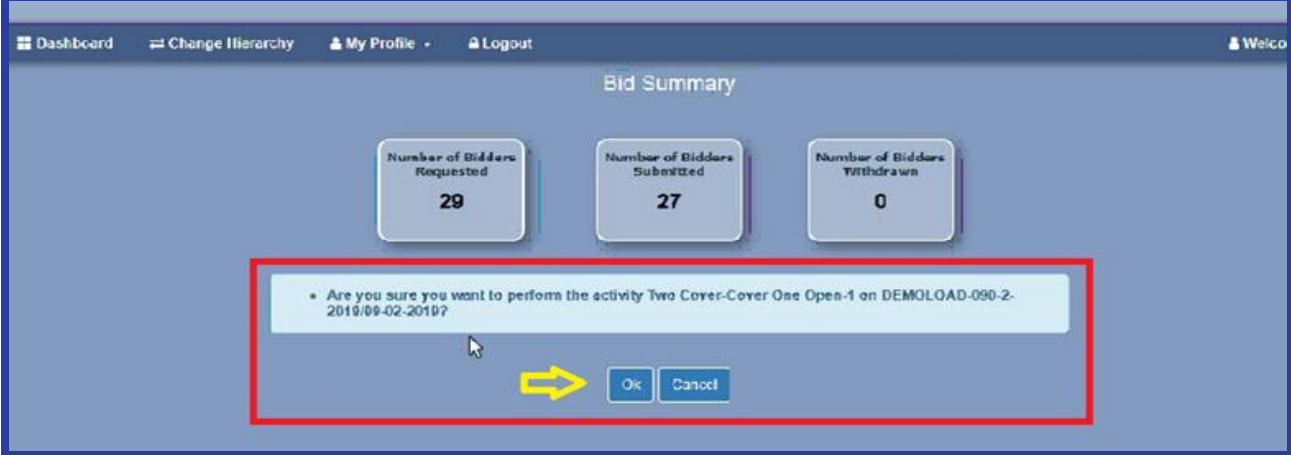

Fig. 54

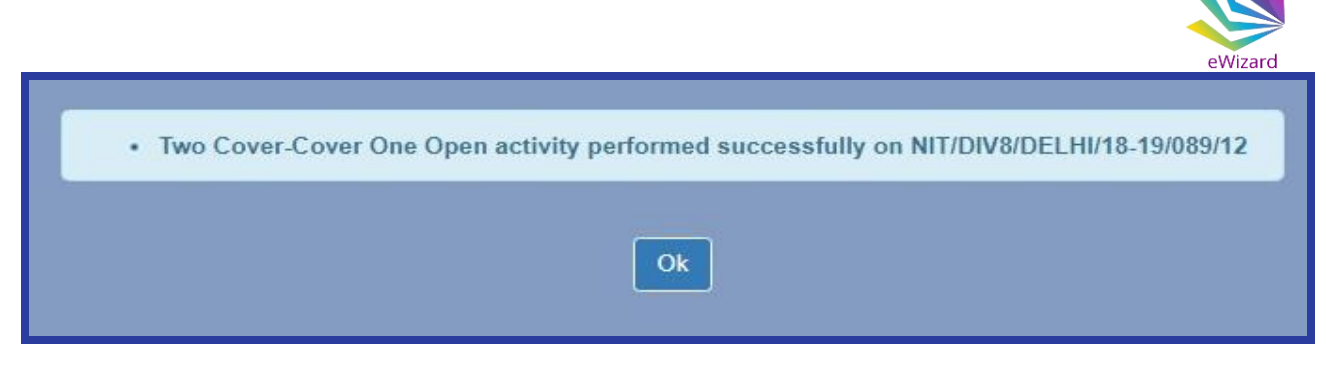

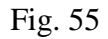

Once the tender is opened it moves to opened stage. Next step is fees authorization and bid evaluation. To perform aforesaid activities click on **"View Bids"** for a particular tender in opened stage.

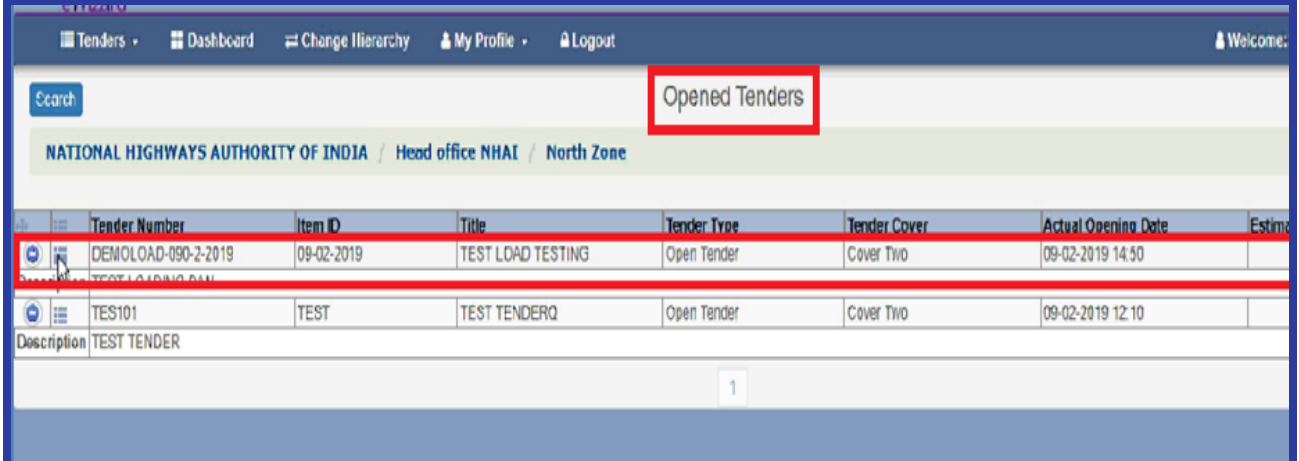

Fig. 56

|                    |                     | NATIONAL INSTITUTE OF TECHNOLOGY WARANGAL                     |                |                            | <b>VIVEKANAND</b>  | <b>RAMESH</b> |
|--------------------|---------------------|---------------------------------------------------------------|----------------|----------------------------|--------------------|---------------|
|                    | 疆<br>$\overline{a}$ | <b>Tender Number</b>                                          | <b>Item ID</b> | Title                      | <b>Tender Type</b> | Tender        |
| $\epsilon$         | ⊫                   | NIT/DIV8/DELHI/18-19 12                                       |                | <b>Tender Notification</b> | Open Tender        | Cover         |
| Descr <sup>®</sup> |                     | View Tender-Item<br><b>View Documents</b><br><b>View Bids</b> |                |                            |                    |               |
|                    |                     | <b>Cancel Tender-1</b><br>View Logs                           |                |                            |                    |               |

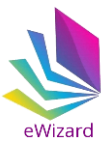

Next step is to authorize form fee. Click **"Form Fee Authorization"** .

|                        |                       | Description : One Bid Test Tender        |                    |                                |
|------------------------|-----------------------|------------------------------------------|--------------------|--------------------------------|
|                        |                       |                                          |                    |                                |
|                        |                       |                                          |                    |                                |
| Form Fee Authorization | EMD Authorization     | Cover One Qualification/Disqualification |                    |                                |
| <b>Bidder</b>          | <b>Submitted Date</b> | Token                                    | <b>Status</b>      | <b>Disqualification Reason</b> |
| <b>E</b> pavankd       | 29-12-2018 15:00      | 5720181229150028                         | In the Competition |                                |

Fig. 58

The List of the bidders who have paid the form fee will be displayed. Click **"View Payment"**.

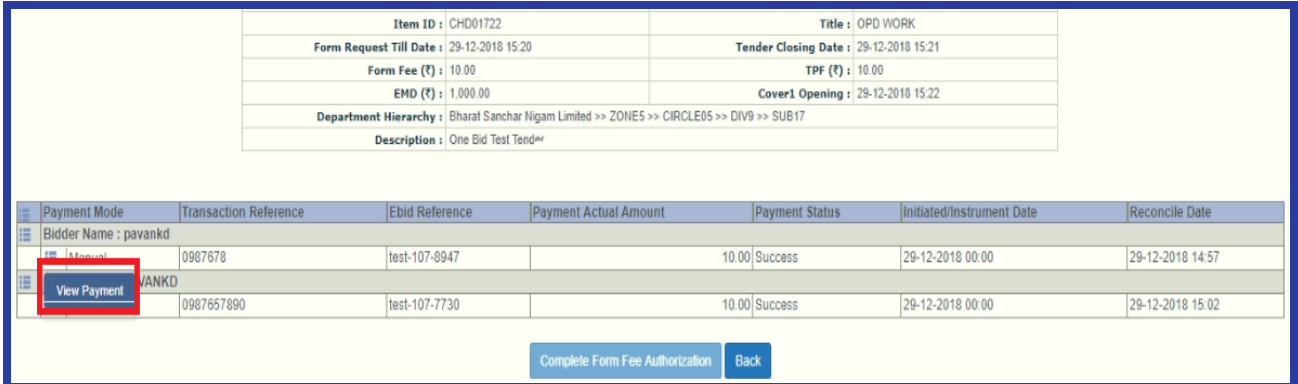

Fig. 59

Next click **"Authorize"** to approve payment or disapprove by clicking **"Reject".**

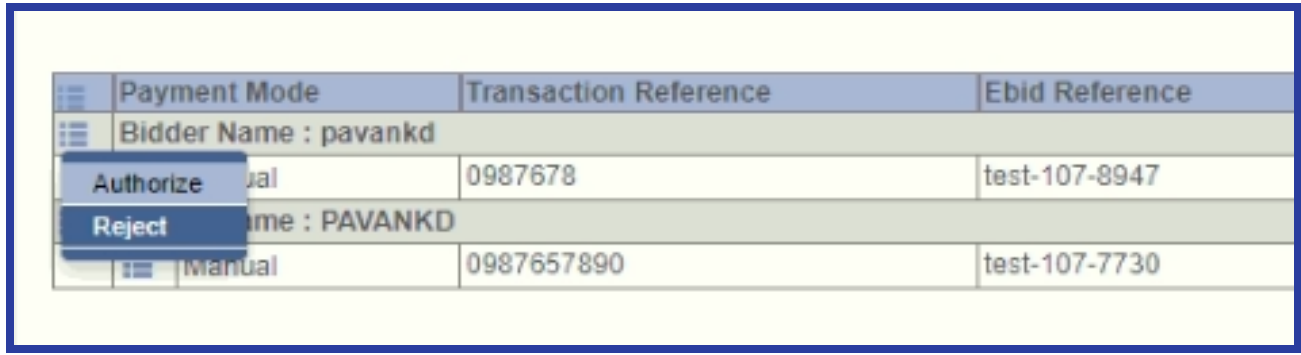

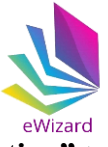

Complete the aforesaid steps for the all bidders and click **"Complete Form Fee Authorization"** to proceed to **"EMD Authorization"**.

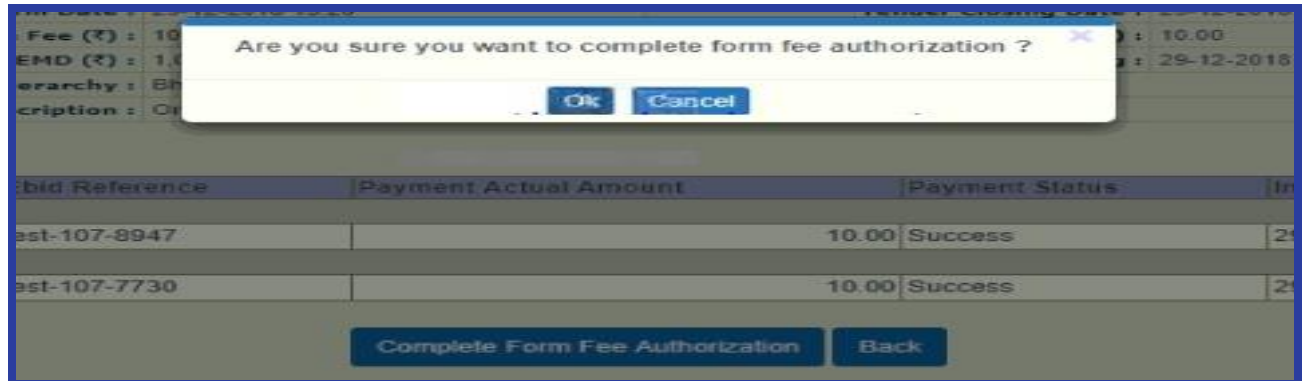

Fig. 61

Follow the steps as explained above for form fee to complete the **"EMD Authorization".**

|   | Form Fee Authorization | EMD Authorization     | Cover One Qualification/Disqualification |               |
|---|------------------------|-----------------------|------------------------------------------|---------------|
|   |                        |                       |                                          |               |
|   | Bidder                 | <b>Submitted Date</b> | Token                                    | <b>Status</b> |
| 這 | pavankd                | 29-12-2018 15:00      | 5720181229150028                         | In the Compe  |

Fig. 62

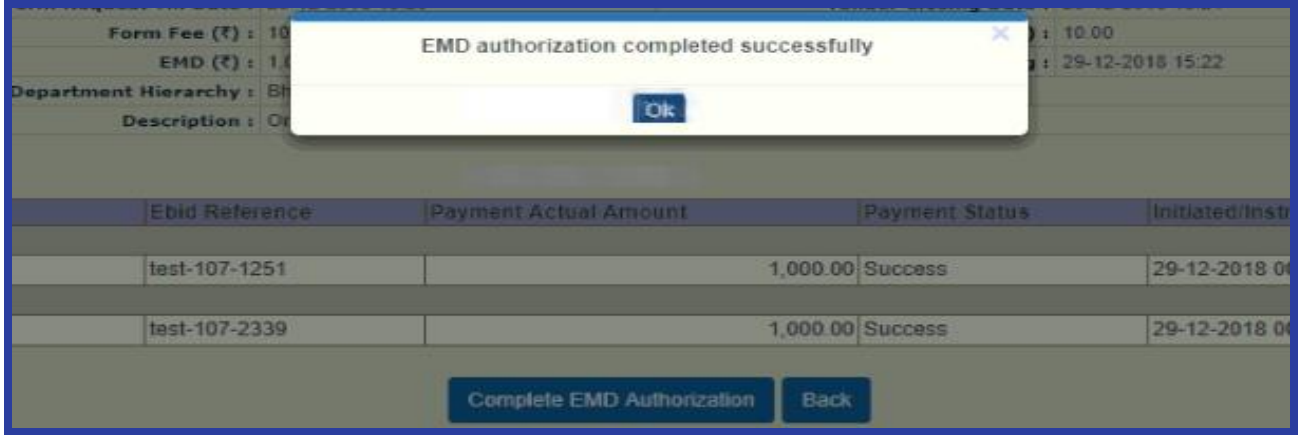

Fig. 63

Once form fee and EMD authorization is completed click **"Cover One Qualification/Disqualification"** to view the bidders cover 1 document

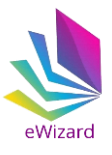

|                                             |         |  |                  |                    | Description: TEST Purpose only           |                                          |       |
|---------------------------------------------|---------|--|------------------|--------------------|------------------------------------------|------------------------------------------|-------|
| EMD Authorization<br>Form Fee Authorization |         |  |                  |                    | Cover One Qualification/Disqualification | Cover Two Qualification/Disqualification |       |
| œ                                           | Bidder  |  | Submitted Date   |                    | Token                                    | <b>Status</b>                            | Disgu |
| 撞                                           | pavankd |  | 19-12-2018 16:48 |                    | 5720181219164840                         | In the Competition                       |       |
| 疆                                           | PAVANKD |  | 19-12-2018 16:57 |                    | 6020181219165708                         | In the Competition                       |       |
| pavankd<br>19-12-2018 17:10                 |         |  | 6220181219171038 | In the Competition |                                          |                                          |       |

Fig. 64

Now click **"View Document"** to view documents submitted by a particular bidder.

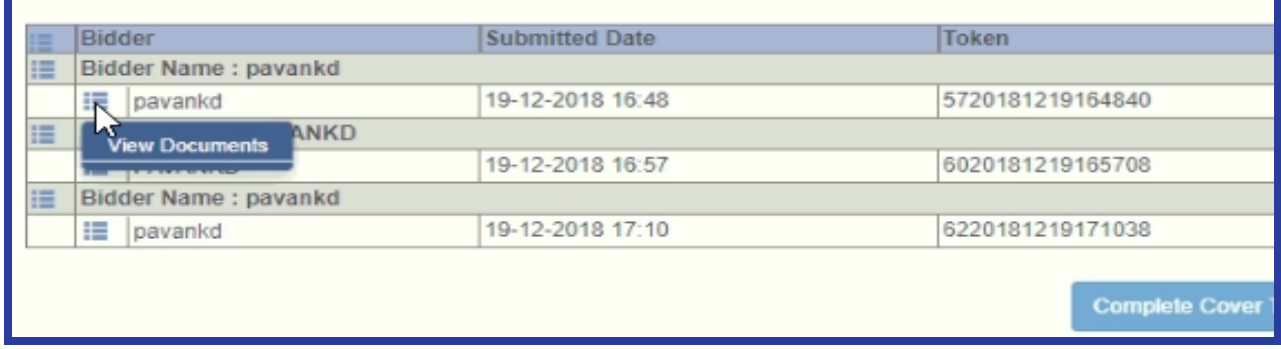

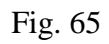

Click **"Bidder Documents"** to view the bid document excel sheets and other documents submitted in this section.

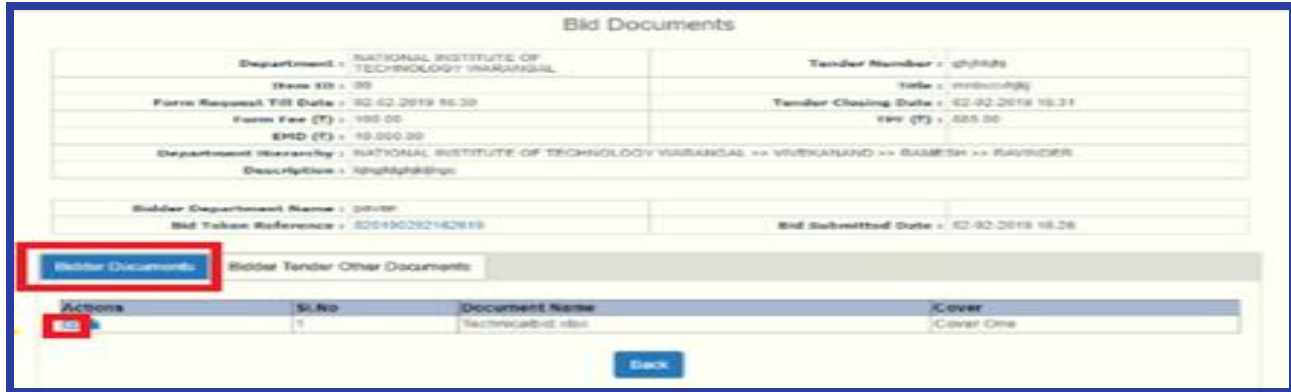

Fig. 66

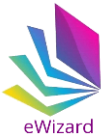

Click **"Bidder Tender Other Documents"** to view additional documents submitted by the bidders.

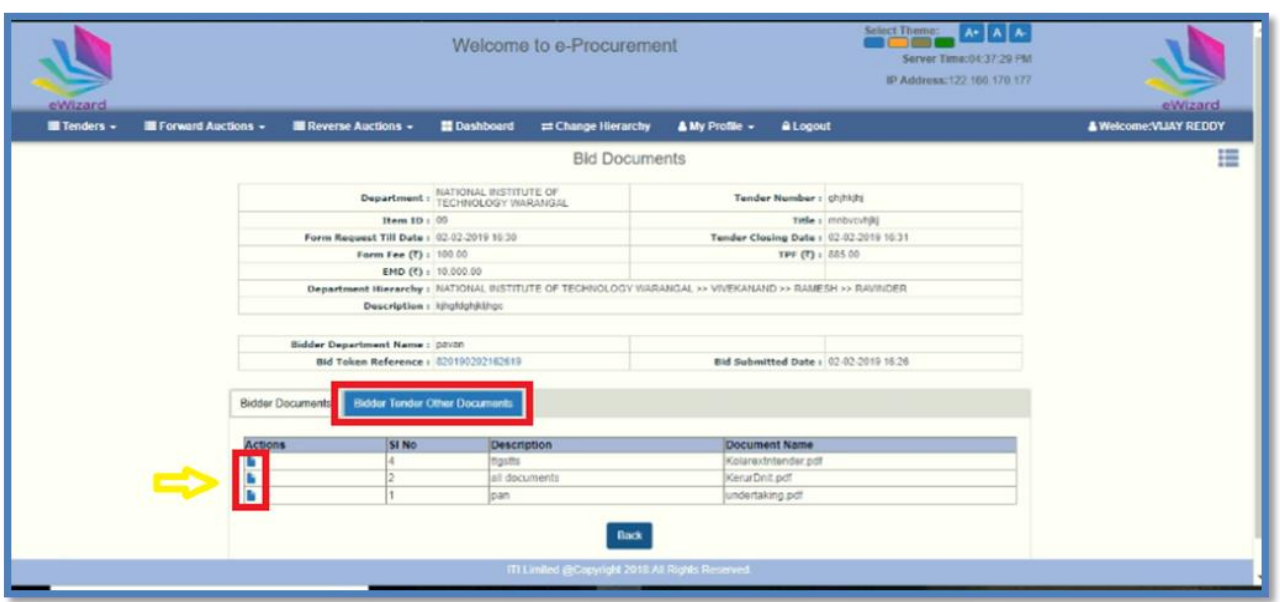

Fig. 67

The documents of all the bidders can be viewed by repeating steps as mentioned above. After evaluation of all the documents of bidders department users may **"Qualify"** or **"Disqualify"** the bidders.

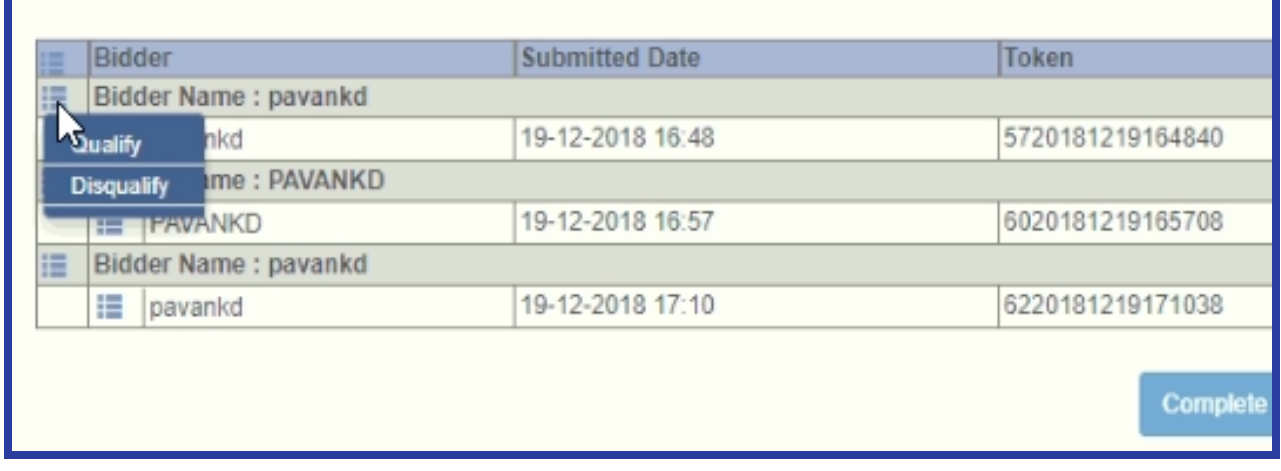

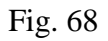

Now complete cover one opening activity by clicking on "**Complete Cover One Qualification"**.

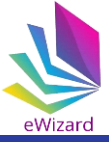

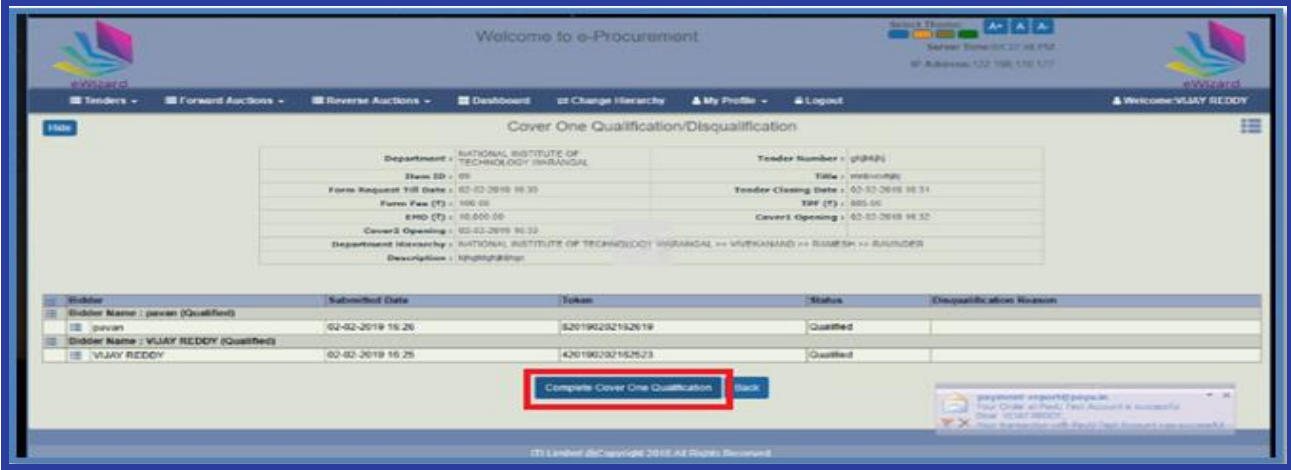

Fig. 69

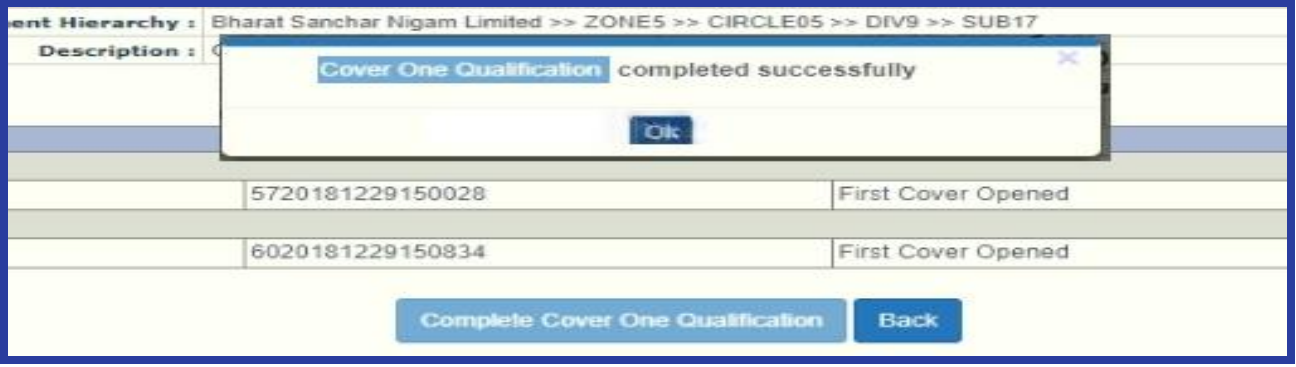

Fig. 70

To view the Price quoted by the bidders click **"Two Cover- Cover Two Open-1"** tab and follow steps as explained above for opening bids of cover one.

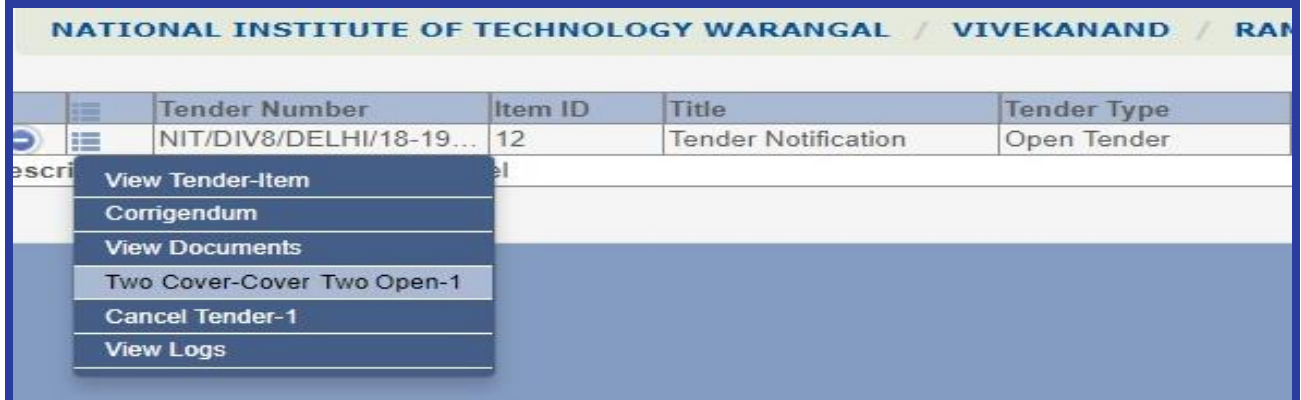

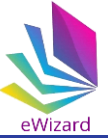

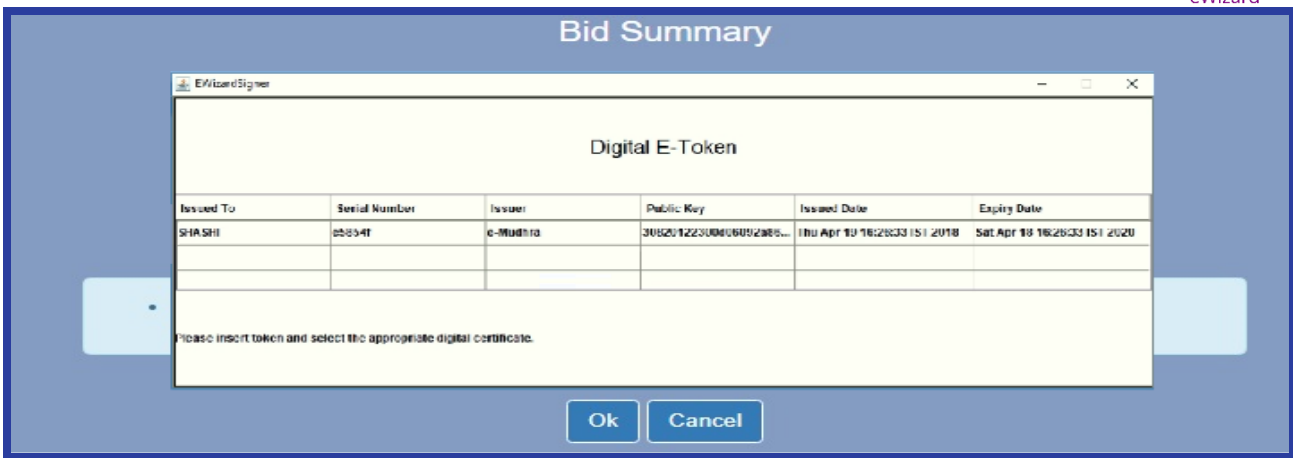

Fig. 72

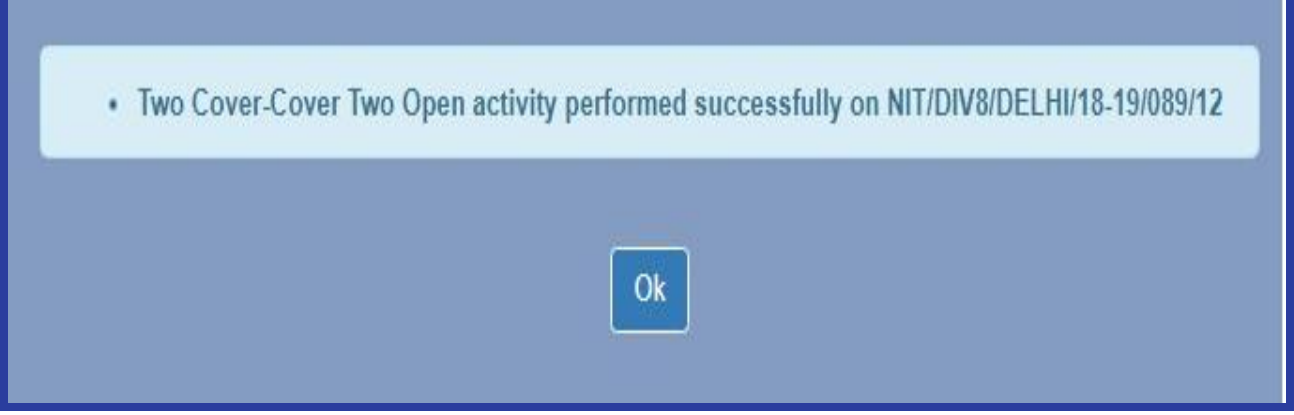

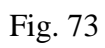

Now click on **"Cover Two Qualification/ Disqualification"**.

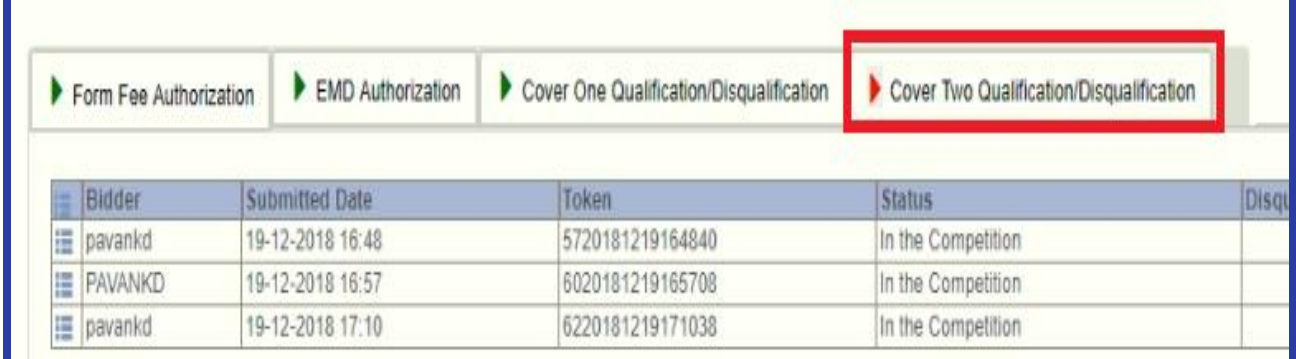

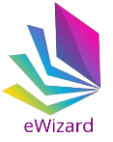

Now click **"View Document"** to view price bid submitted by a particular bidder. Repeat this step to view price bid of all bidders.

|    | Bidder                        | <b>Submitted Date</b> | Token                 |  |  |  |  |  |  |
|----|-------------------------------|-----------------------|-----------------------|--|--|--|--|--|--|
| 僵  | Bidder Name : pavankd         |                       |                       |  |  |  |  |  |  |
|    | pavankd                       | 19-12-2018 16:48      | 5720181219164840      |  |  |  |  |  |  |
| 這  | ANKD<br><b>View Documents</b> |                       |                       |  |  |  |  |  |  |
|    |                               | 19-12-2018 16:57      | 6020181219165708      |  |  |  |  |  |  |
| iE | Bidder Name : pavankd         |                       |                       |  |  |  |  |  |  |
|    | ⊨<br>pavankd                  | 19-12-2018 17:10      | 6220181219171038      |  |  |  |  |  |  |
|    |                               |                       |                       |  |  |  |  |  |  |
|    |                               |                       | <b>Complete Cover</b> |  |  |  |  |  |  |

Fig. 75

Click  $\sqrt[n]{\Box}$  icon to view and download price bid excel sheet.

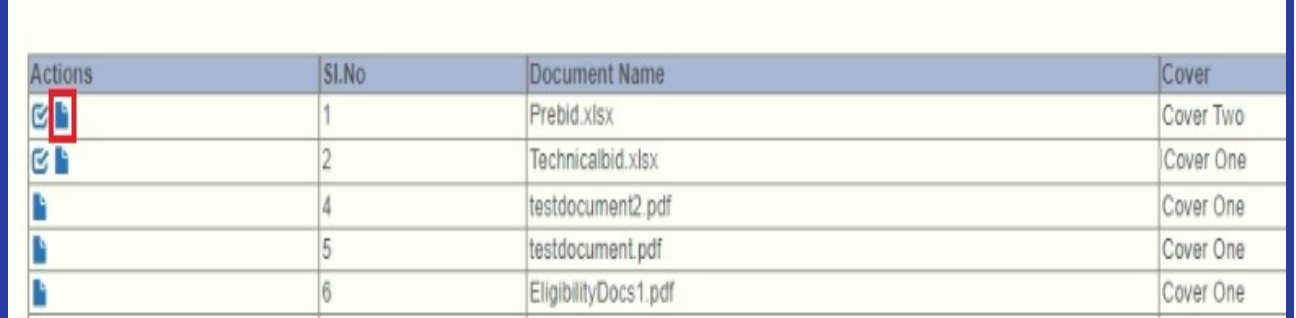

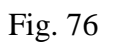

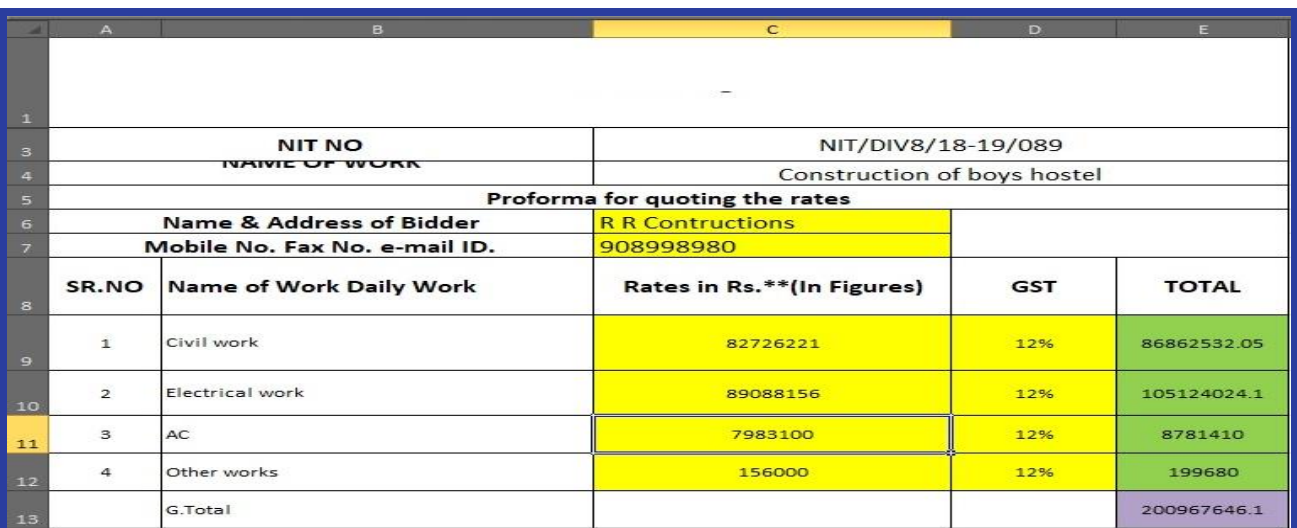

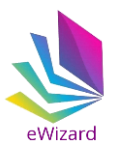

To view the comparative statement, qualify the bid documents of each participated bidder.

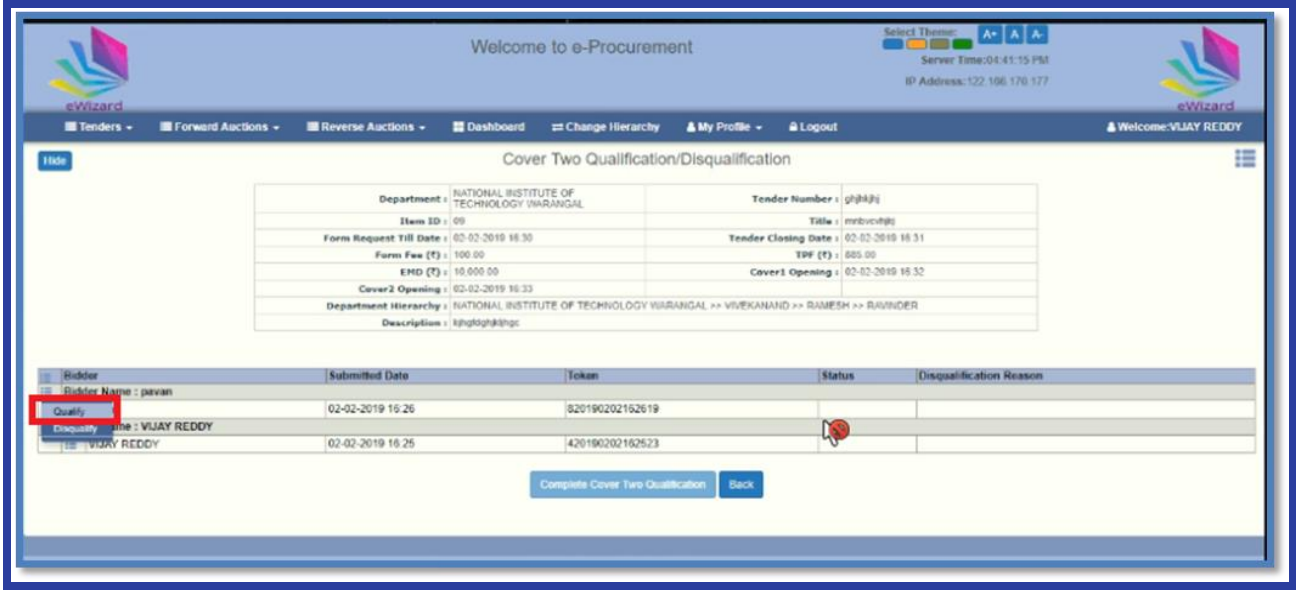

Fig. 78

Notification message will appear for final confirmation, user need to click on "Ok" tab.

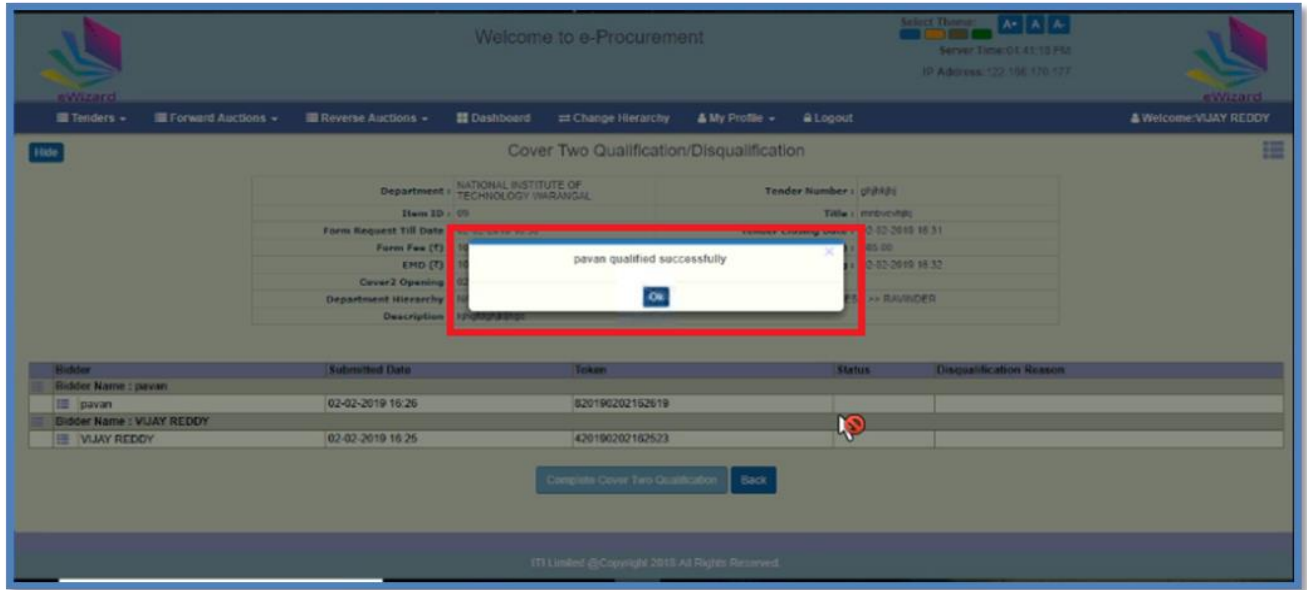

Fig 79

Complete the cover two opening by clicking on "Complete Cover Two Qualification" tab.

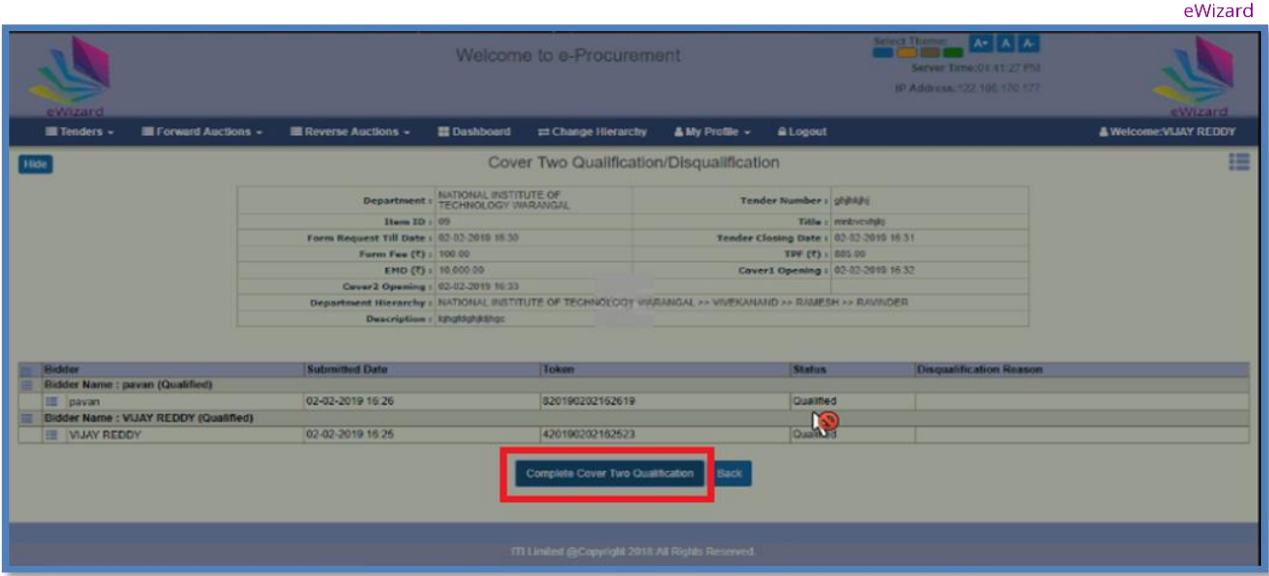

Fig 80

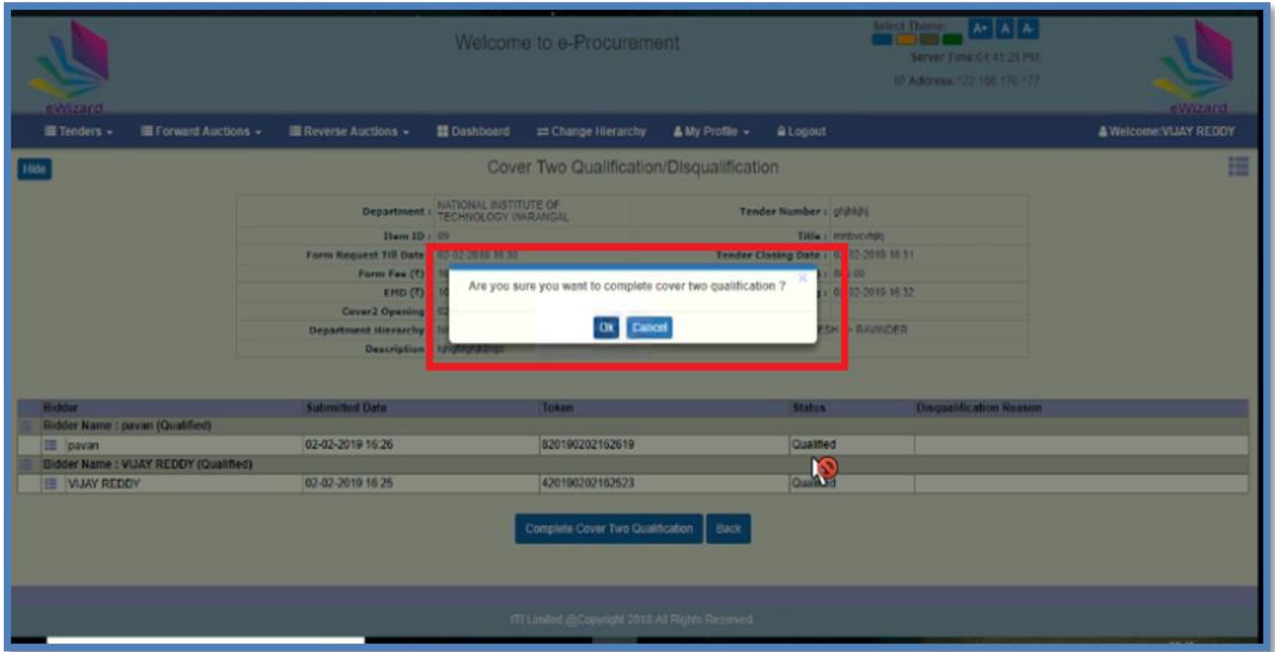

Fig 81

Now again click on "Opened Tenders" tab, to view the comparison statement of the cover two qualifying bidders for evaluation purpose.

| eWizard<br><b>Ill Tenders</b><br><b>B</b> Forward Auctions - | Reverse Auctions -                       | <b>E Dashboard</b>                 | = Change Hierarchy                                                                                      | A My Profile - | <b>ALogout</b>            |                                       | eWizard<br><b>A Welcome: VIJAY REDDY</b> |
|--------------------------------------------------------------|------------------------------------------|------------------------------------|----------------------------------------------------------------------------------------------------|----------------|---------------------------|---------------------------------------|------------------------------------------|
|                                                              |                                          |                                    |                                                                                                    |                |                           |                                       |                                          |
| <b>Druft Tender Headers</b>                                  |                                          |                                    | Cover Two Qualification/Disqualification                                                                |                |                           |                                       |                                          |
| <b>Draft Tenders</b>                                         |                                          |                                    |                                                                                                    |                |                           |                                       |                                          |
| <b>Published Tenders</b>                                     |                                          | Department : NATIONAL INSTITUTE OF |                                                                                                    |                | Tender Number : glijhkjij |                                       |                                          |
| Opened Tenders                                               | Ilem ID : (0)                            |                                    |                                                                                                    |                |                           | TRIA's metricitate                    |                                          |
| AMERICAN SCHOOLS                                             | Form Request Till Date: (0.02-3719.1039) |                                    |                                                                                                    |                |                           | Tender Clasing Date: 02-02-2010 16:31 |                                          |
| <b>Cancelled Tenders</b>                                     | Form Fee (1) : 150 ft.                   |                                    |                                                                                                    |                | TRF (P): 885.00           |                                       |                                          |
|                                                              |                                          | EMD (?) : 10.000.00                |                                                                                                    |                |                           | Caver1 Opening 1 02-02-2010 16:32     |                                          |
|                                                              | Cover2 Opening : U1-53-39 15-91-32       |                                    |                                                                                                    |                |                           |                                       |                                          |
|                                                              |                                          |                                    | Department Hierarchy # (UPTOILE), WESTILTE OF TECHNOLOGY VISITALICAL ** WIVE/SAUGO ** RAMESH >> RAWNDER |                |                           |                                       |                                          |
|                                                              |                                          | Description: hhaldphilling;        |                                                                                                    |                |                           |                                       |                                          |
|                                                              |                                          |                                    |                                                                                                    |                |                           |                                       |                                          |
| <b>Budder</b>                                                | <b>Submitted Date</b>                    |                                    | Token                                                                                                   |                | <b>Status</b>             | <b>Disqualification Reason</b>        |                                          |
| Bidder Name : pavan (Qualified)                              |                                          |                                    |                                                                                                    |                |                           |                                       |                                          |
| III pavan                                                    | 02-02-2019 16:26                         |                                    | 820190202162619                                                                                         |                | Qualified                 |                                       |                                          |
| Bidder Name: VIJAY REDDY (Qualified)                         |                                          |                                    |                                                                                                    |                | $\frac{1}{2}$             |                                       |                                          |
| IE VIJAY REDDY                                               | 02-02-2019 16:25                         |                                    | 420190202162623                                                                                         |                |                           |                                       |                                          |

Fig 82

Click on "Comparison Statement" tab, to proceed.

|                | eWizard                                             |                              | Welcome to e-Procurement                |                                      |                     | Select Theme: A+ A+ A+<br>Server Time:04:41:38 PM<br>IP Address: 122.166.170.177 | eWizard                       |
|----------------|-----------------------------------------------------|------------------------------|-----------------------------------------|--------------------------------------|---------------------|----------------------------------------------------------------------------------|-------------------------------|
|                | Forward Auctions -<br>Tenders -                     | Reverse Auctions -           | <b>E Dashboard</b>                      | = Change Hierarchy<br>A My Profile - | <b>ALogout</b>      |                                                                                  | <b>A Welcome: VIJAY REDDY</b> |
| <b>Search</b>  |                                                     |                              |                                         | <b>Opened Tenders</b>                |                     |                                                                                  | 這                             |
|                | NATIONAL INSTITUTE OF TECHNOLOGY WARANGAL           |                              | <b>VIVEKANAND</b><br><b>RAMESH</b>      | <b>RAVINDER</b>                      |                     |                                                                                  |                               |
|                |                                                     |                              |                                         |                                      |                     |                                                                                  |                               |
|                | <b>Tender Number</b>                                | Item ID                      | Title                                   | <b>Tender Type</b>                   | <b>Tender Cover</b> | <b>Actual Opening Date</b>                                                       | Estimated Cost (₹)            |
| $\bullet$<br>理 | ghihkihi                                            | 09                           | mnbvcvhjki                              | Open Tender                          | Cover Two           | 02-02-2019 16:41                                                                 | 10.00.000.00                  |
| Descr          | View Tender-Item                                    |                              |                                         |                                      |                     |                                                                                  |                               |
| $\bullet$      | <b>View Documents</b>                               | work2                        | Work2                                   | Open Tender                          | Cover One           | 01-02-2019 18:03                                                                 | 10,000.00                     |
| Descr          | <b>View Bids</b>                                    |                              |                                         |                                      |                     |                                                                                  |                               |
| $\bullet$      | <b>Cancel Tender-1</b>                              | Item-31                      | CONSTRUCTION WORK                       | Open Tender                          | Cover Three         | 31-01-2019 17:43                                                                 |                               |
| Des            | <b>Comparison Statement</b>                         | <b>DRK CONSTRUCTION WORK</b> |                                         |                                      |                     |                                                                                  |                               |
| $\bullet$      | 9/089<br><b>VRIM LUGH</b>                           | 12                           | Tender Notification                     | Open Tender                          | Cover Two           | 28-01-2019 21:19                                                                 | 1,50,000.00                   |
| Descr          | s hostel                                            |                              |                                         |                                      |                     |                                                                                  |                               |
| $\circ$        | LOADTEST/22-01-2019                                 | <b>VIJ-77</b>                | LOAD TEST TENDER 22 01 2019 Open Tender |                                      | Cover Two           | 22-01-2019 16:20                                                                 | 10,00.000.00                  |
|                | Description LOAD TEST TENDER<br>LOADTEST/11-01-2019 | 473                          | Loadtest 14 01 2019                     | Open Tender                          |                     | 11-01-2019 17:31                                                                 | 1,00,000.00                   |
| $\bullet$      | Description LOAD TEST TENDER ON 11 01 2019          |                              |                                         |                                      | Cover One           |                                                                                  |                               |
| $\bullet$      | TENDER/TEST/ALLZERO                                 | 01                           | <b>FORMFEE EMD FEE 0</b>                | Open Tender                          | Cover Two           | 08-01-2019 13:38                                                                 | 1,00,000.00                   |
|                | Description FORM FEE ZERO EMD FEE ZERO              |                              |                                         |                                      |                     |                                                                                  |                               |
| $\bullet =$    | TEST/VIJ-FORMFEE-0                                  | FORMFEE0-01                  | <b>FORMFEE ZERO TEST</b>                | Open Tender                          | Cover Two           | 08-01-2019 13:03                                                                 | 10.00.000.00                  |
|                | Description FORMFEE ZERO TEST DURING REQUIEST       |                              |                                         |                                      |                     |                                                                                  |                               |
|                |                                                     |                              |                                         |                                      |                     |                                                                                  |                               |
|                |                                                     |                              |                                         | $1 \mid 2 \mid$                      |                     |                                                                                  |                               |
|                |                                                     |                              |                                         |                                      |                     |                                                                                  |                               |

Fig 83

Click on "Generate Comparison Statement" tab for getting cover two comparative sheet.

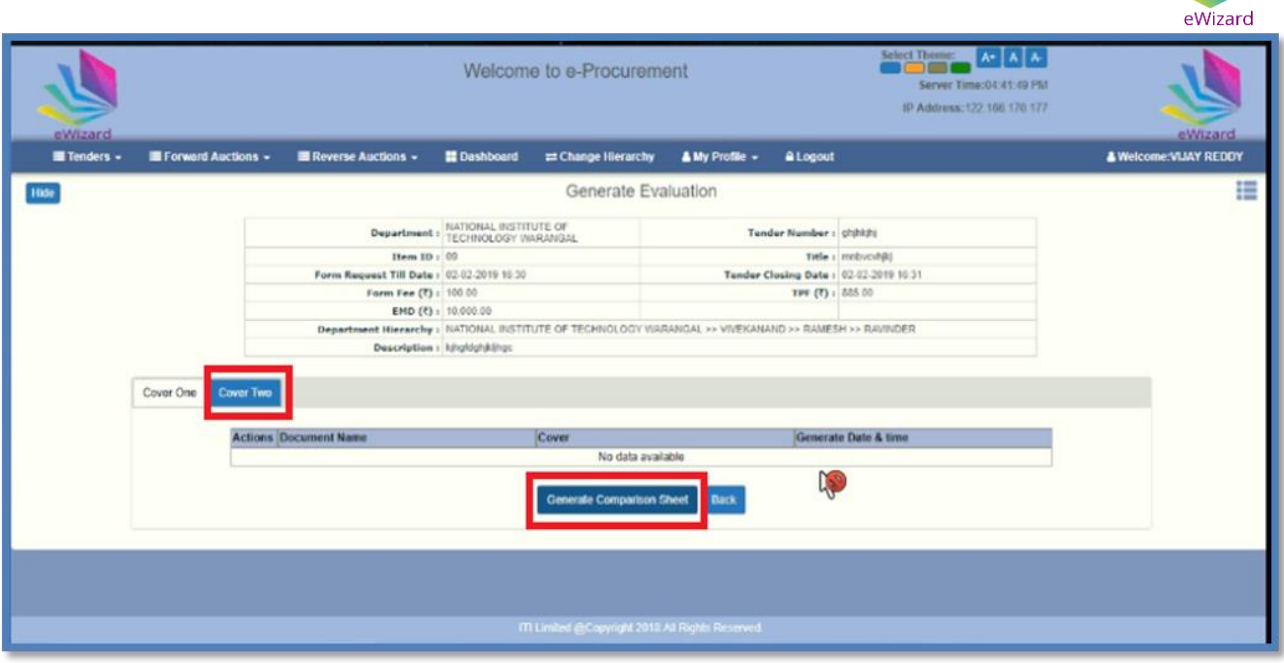

Fig 84

User has choice, to enter the desire cell range for generating cover 2 comparative sheet and save the cell range by clicking on "save" tab, notification message will reflect "cell range save successfully". Now again click on "Generate Comparison Sheet" tab to proceed.

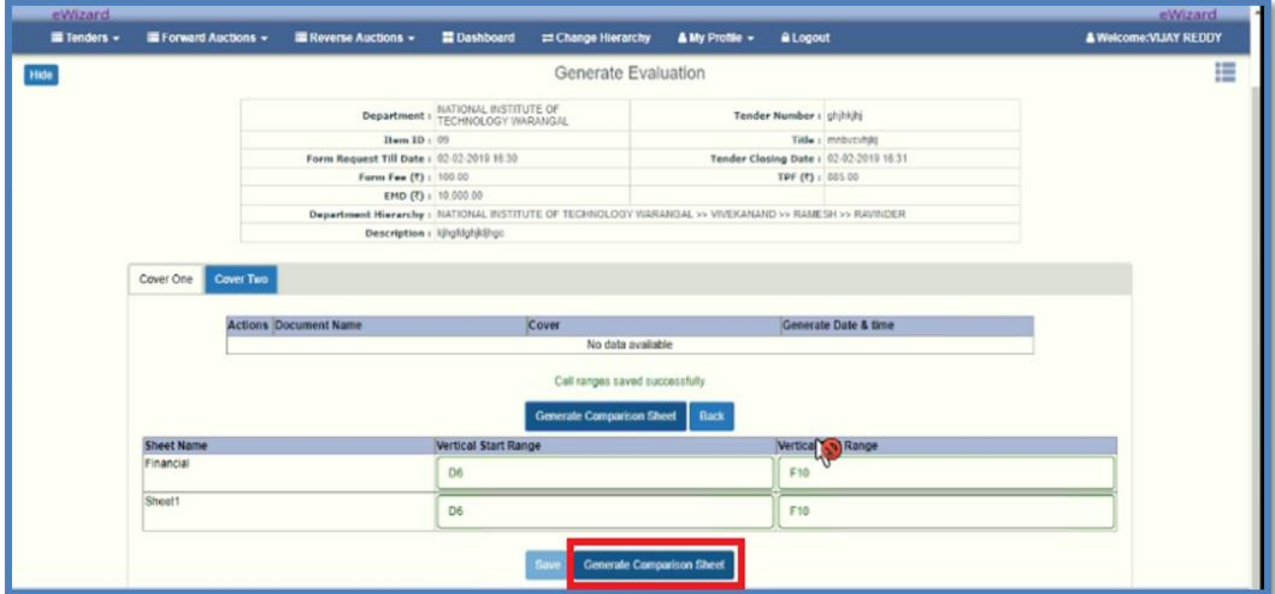

Fig 85

Now download final comparison statement sheet at desire location of your PC, as shown in below screens.

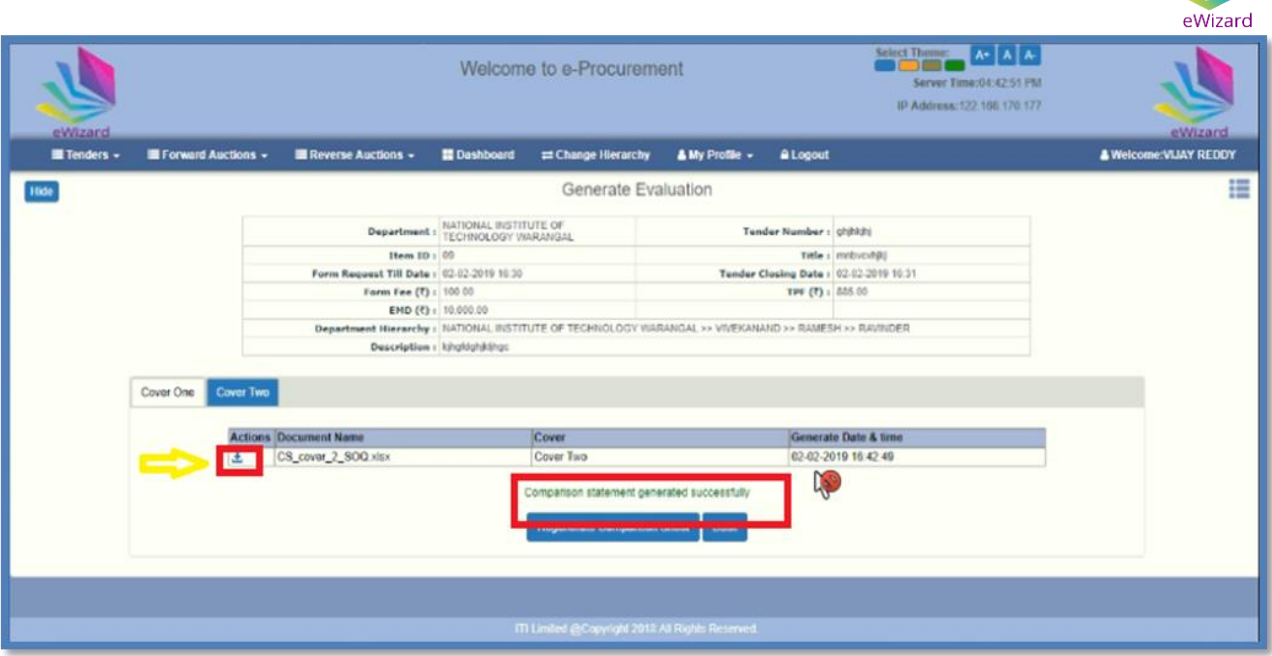

Fig 86

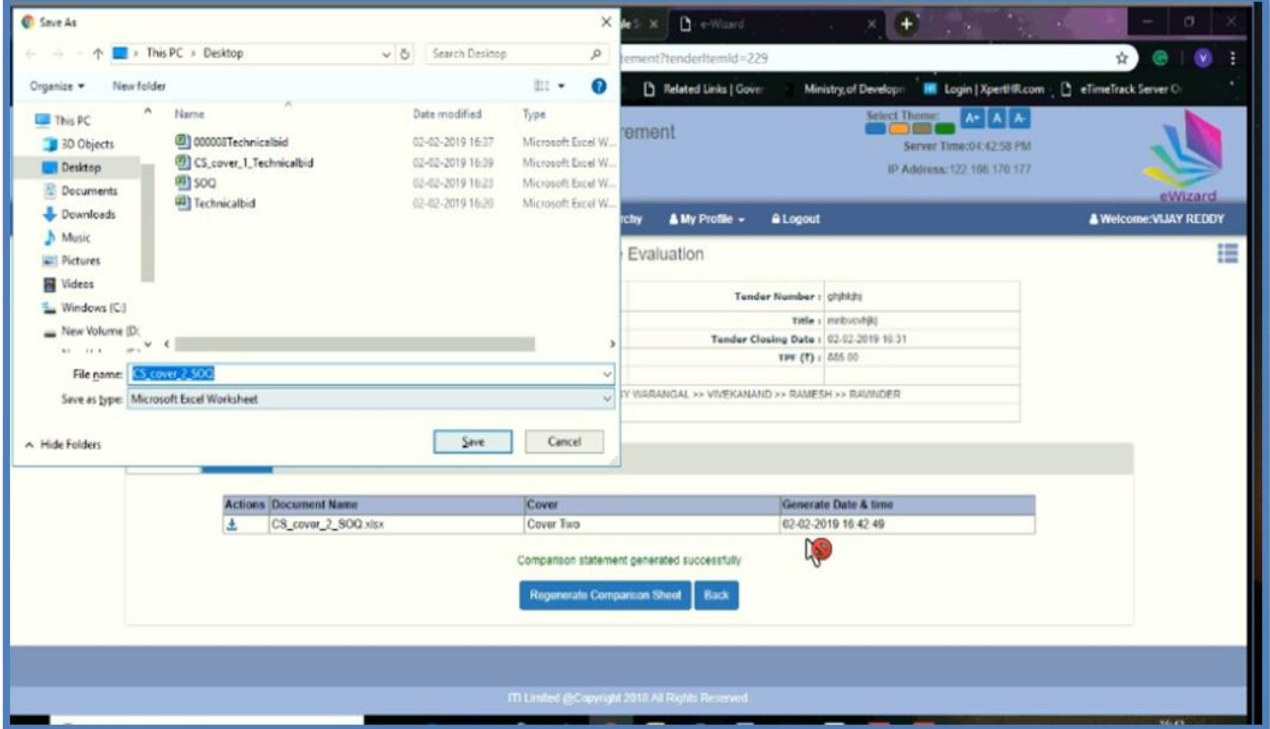

Fig 87

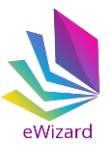

### **(8). Award Tender**

(a)After completing tender evaluation, time to award a tender, click on "Back" tab for awarding tender.

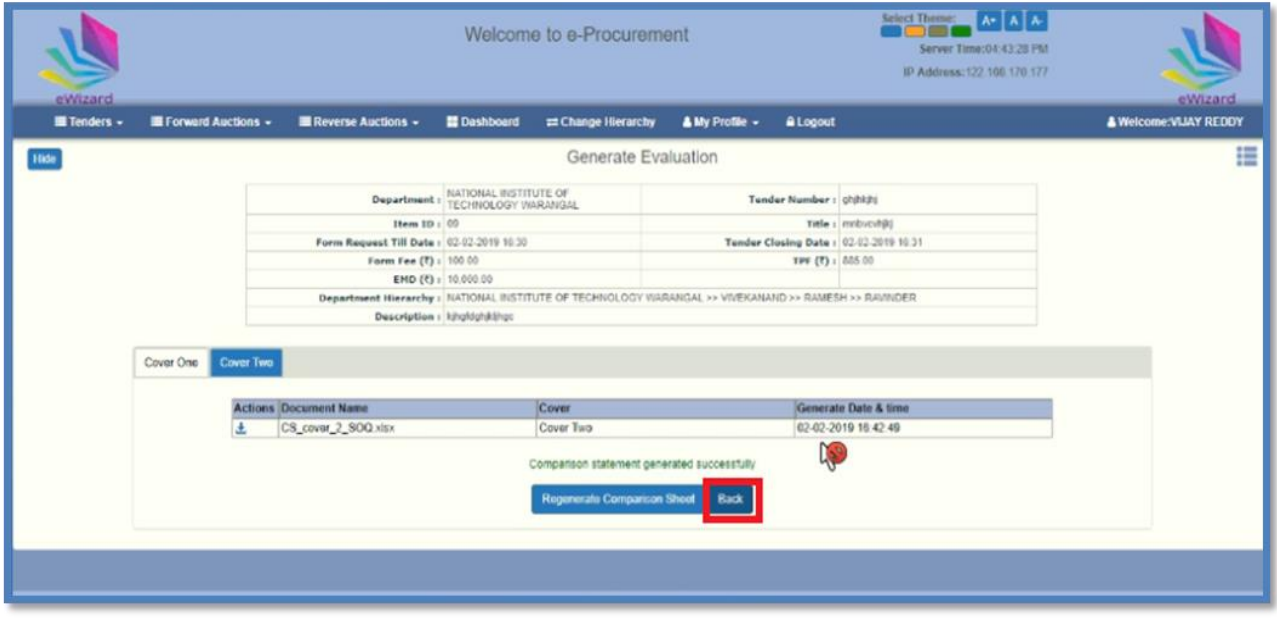

Fig 88

- **Scient Thomas (Az | A | A** Welcome to e-Procurement Server Time:04:43:55 PM IP Additional 122, 106, 170, 177 **A** Logout **El** Tenders - $\blacksquare$  Forward Auctions  $\sim$ **Reverse Auction** 間De E Change Hierarchy  $\triangle$  My Profile  $\sim$ & We VIJAY REDDY Opened Tenders 僵 Search RAVINDER NATIONAL INSTITUTE OF TECHNOLOGY WARANGAL / VIVEKANAND / RAMESH / Tender Cove Actual Opening Da<br>02-02-2019 16:41 **Tender Type** Estimated Cost ( ₹ ) **Item ID** Title 10.00.000 ö  $\overline{c}$ work2 Work2 Open Tender Cover One 01-02-2019 18:03 10,000 Rem-31 CONSTRUCTION WORK Open Tende Cover Three 31-01-2019 17:43 **ISTRUCTION WORK**  $\boxed{12}$ 1,50,000 Open Tender Cover Too 28-01-2019 21:19 Tender Notification LOAD TEST TENDER 22 01 2019 Open Tender LOADTEST/22-01-2019 VIJ-77 Cover Too 22-01-2019 16:28 10:00.000  $\circ$ OAD TEST TENDER Cover One LOADTEST/11-01-2019 473 11-01-2019 17:31 1,00.000  $\circ$  = Loedlest 14 01 2019 Open Tende AD TEST TENDER ON 11 01 2019 **O** TENDER/TEST/ALLZERO 01 FORMFEE EMD FEE 0 Open Tender Cover Two 08-01-2019 13:38 1,00,000 FORM FEE ZERO EMD FEE ZERO  $\circ$  = TEST/VIJ-FORMFEE-0 FORMFEE0-01 FORMFEE ZERO TEST Open Tender Cover Tivo 08-01-2019 13:03 10,00,000 FORMFEE ZERO TEST DURING REQUIEST  $12$
- (b) Click on "View Bids" tab to proceed.

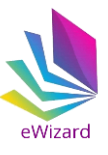

(c) Now Click on "Award" tab for awarding tender to L1 bidder

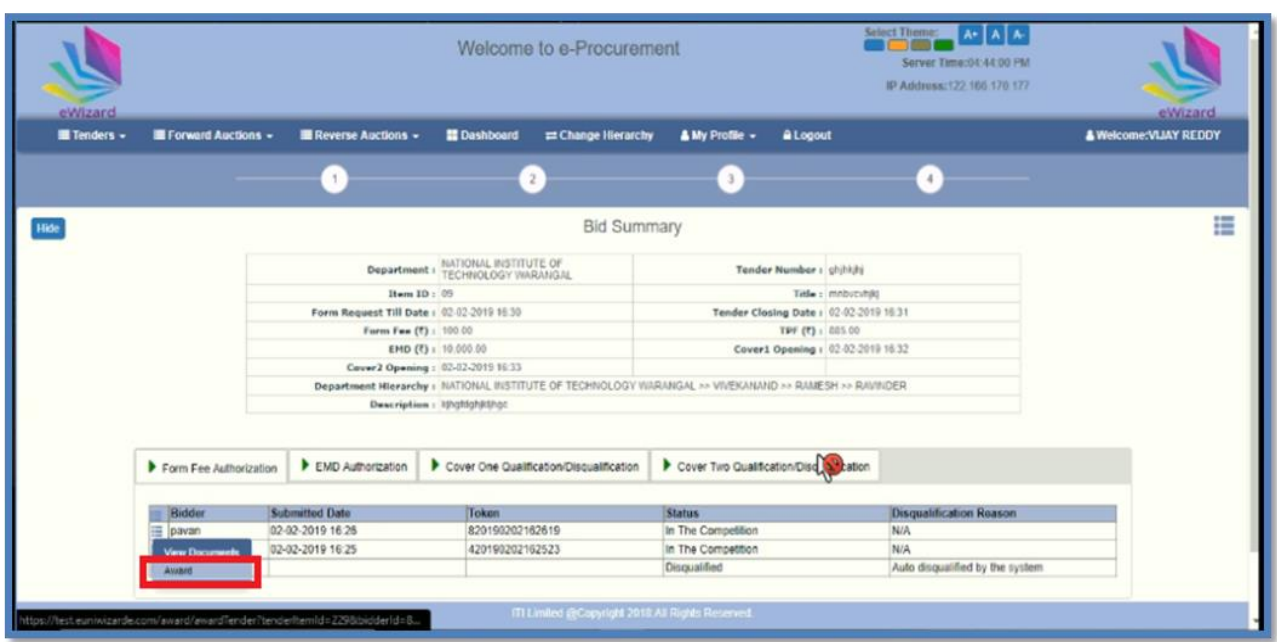

Fig 90

(d) Now upload award letter for L1 bidder.

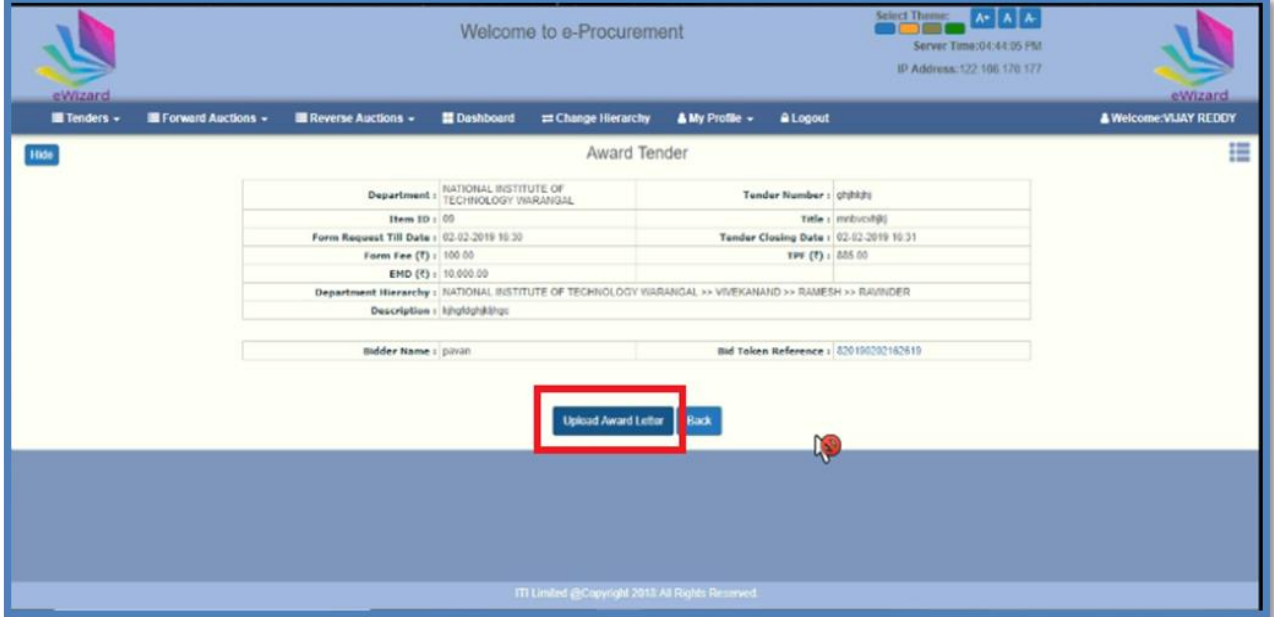

Fig 91

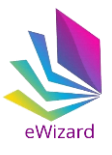

### **Thank you**

**(Timings=10am-6pm)** 

Help Desk – A 41, 4th FLOOR, HIMALAYA HOUSE,<br>(Timings=10am-6pm) 23, KG MARG NEW DELHI-110001 Email id- [ewizardhelpdesk@gmail.com](mailto:ewizardhelpdesk@gmail.com) Phone: 011-49606060.

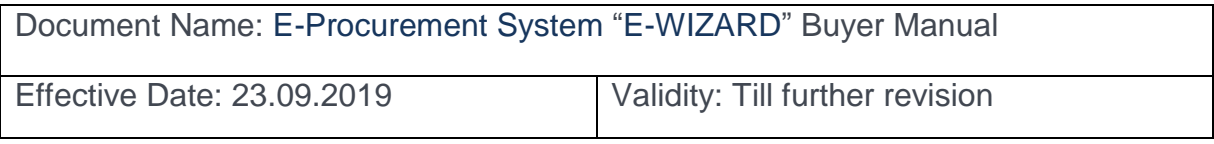